# ACSIM コントロールボックス

「設置・初期設定」

目次

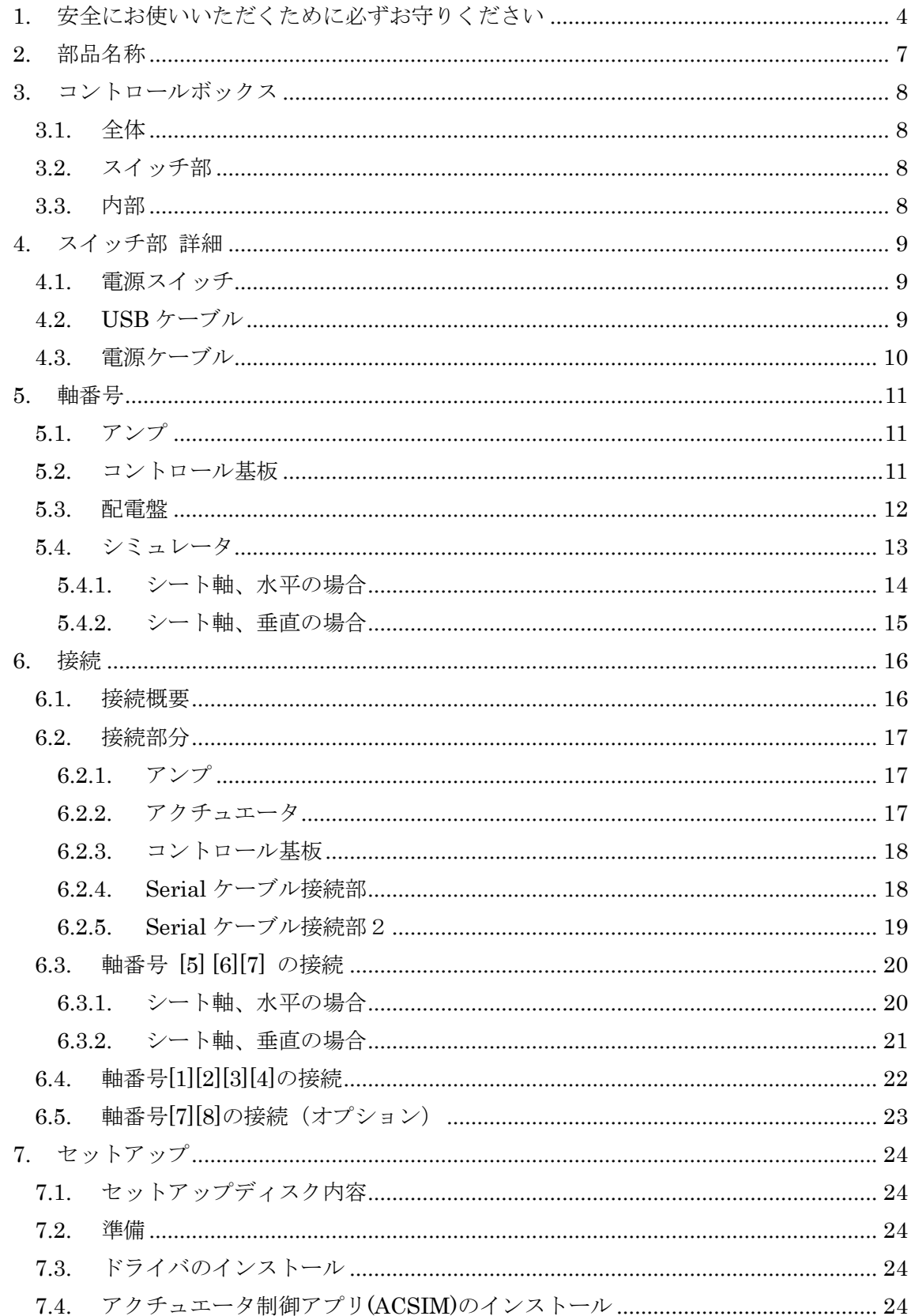

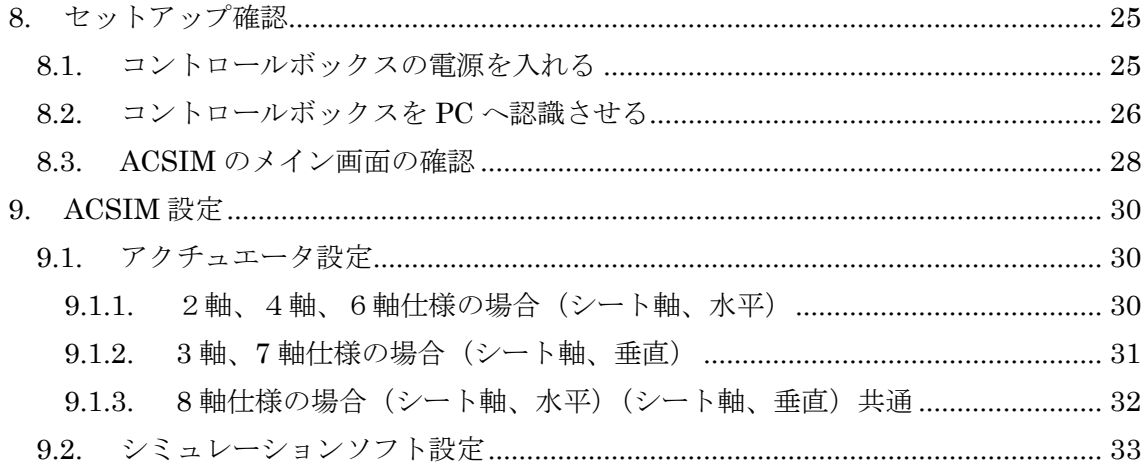

#### <span id="page-3-0"></span>1. 安全にお使いいただくために必ずお守りください

本マニュアルには、お客様や他の人々への危害や財産への損害を未然に防ぎ、本製品を安全 にお使いいただくために、守って頂きたい事項を示しています。

使用している表示の意味

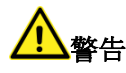

絶対に行ってはいけないことを記載しています。

人が死亡する、または重傷を負う可能性が想定される内容を示していま す。

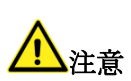

人が軽傷を負う可能性が想定される内容、物的損傷が発生する内容を示 しています。

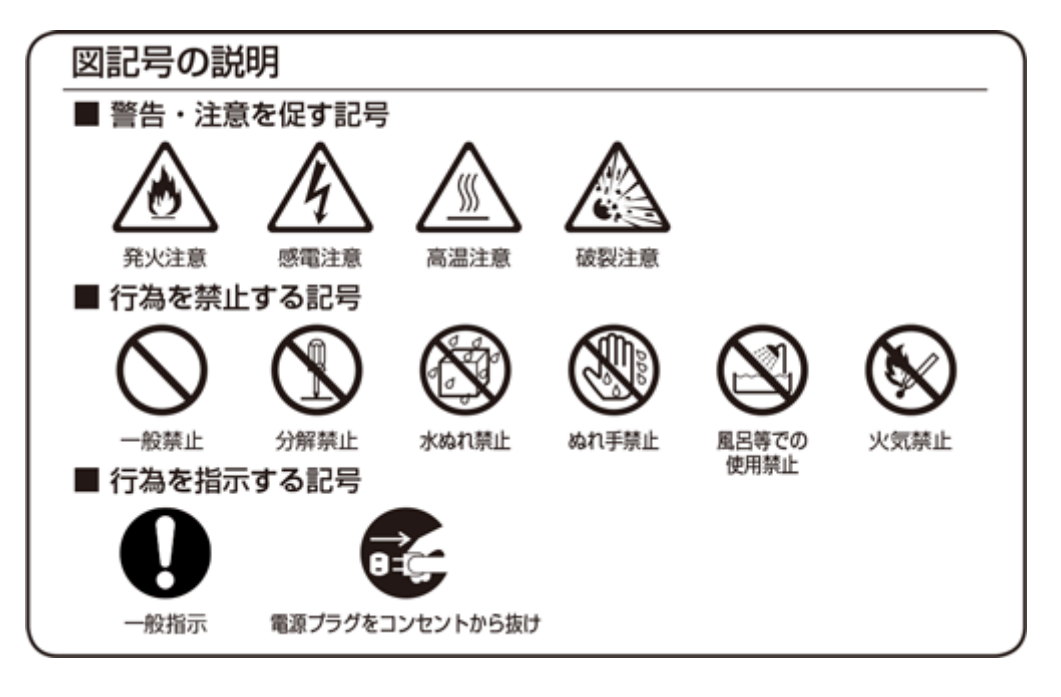

警告

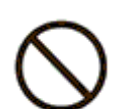

AC100V の家庭用電源以外では使用しないでください。火災、感電の原因と なります。

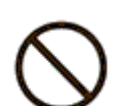

設置時に、ACアダプタ、コンセントプラグを壁やラック(棚)などの間に挟 み込んだりしないでください。火災、感電の原因となります。

電源コードを破損、加工、無理に曲げたり、引っ張ったり、ねじったり、束ね たりしないでください。火災、感電の原因となります。

電源コードの上に、重い物をのせたり、布をかけたり、加熱したりすると電源 コードが破損し、火災、感電の原因となります。

電源コードを接続したまま、機器を移動しないでください。 火災、感電の原因となります。

本製品の分解や改造を自分でしないでください。

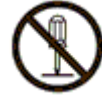

火災、感電、故障の恐れがあります。また本製品の分解、改造を行った場合、 修理をお断りする事があります。

煙が出たり、変な臭いや音がしたら、本製品の電源ケーブルをコンセントから

抜いてください。 そのまま使用を続けるとショートし、火災、感電の恐れがあります。 液体などがかかった場合には、電源ケーブルをコンセントから抜いてくださ い。

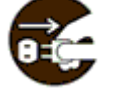

そのまま使用を続けるとショートし、火災、感電の恐れがあります。 水分、湿気の多い場所では本製品を使用しないでください。 火災、感電の恐れがあります。

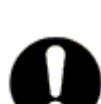

本製品の稼働部分などに手を挟む危険があります。小さなお子様がけがをし ないように柵で囲むなど配慮し、設置を行ってください。

けがをする危険があります。

妊娠されている方、心疾患のある方、背中、腰の疾患のある方、首の疾患のあ る方は使用しないで下さい。

事故や体調不良を起こす恐れがあります。

乗り物に酔いやすい方、めまいを起こしやすい方は使用しないでください。 事故や体調不良を起こす恐れがあります。

# 1

本製品の電源ケーブルが接続されたときには、濡れた状態で触らないでくだ さい。感電の原因となります。

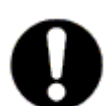

静電気による破損を防ぐため、本製品に触れる前に、身近な金属に手を触れ て、身体の静電気を取り除くようにしてください。 身体などからの静電気は、本製品の誤作動、故障の原因となります。 温度変化の激しい場所(クーラーや暖房器のそばなど)におかないでくださ い。

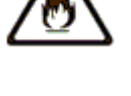

本製品に結露が発生し、火災、感電、故障の原因となります。 不安定な場所に置かないでください。

バランスがくずれて倒れたり、落下しけがの原因となります。

本製品の電源プラグはコンセントに確実に差し込んでください。

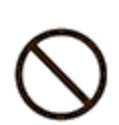

抜くときは必ず電源プラグを持って抜いてください。

電源コードを引っ張るとコードが傷つき、火災、感電の原因となります。 本製品の電源プラグとコンセントの間のほこりは、定期的に(半年に1回程 度)取り除いてください。

火災の原因となることがあります。

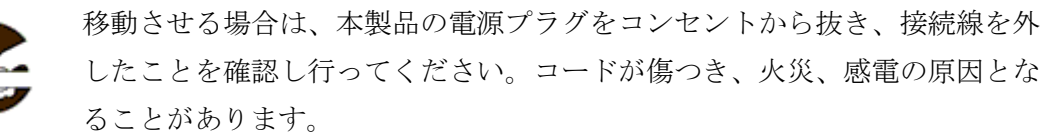

長期間ご使用にならないときは、安全のため必ず本製品の電源プラグをコン セントから抜いてください。

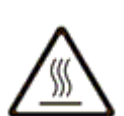

本製品の使用中や使用直後に稼働部分、ACアダプタが高温になる場合があ ります。

やけどの恐れがありますので注意してください。

# <span id="page-6-0"></span>2. 部品名称

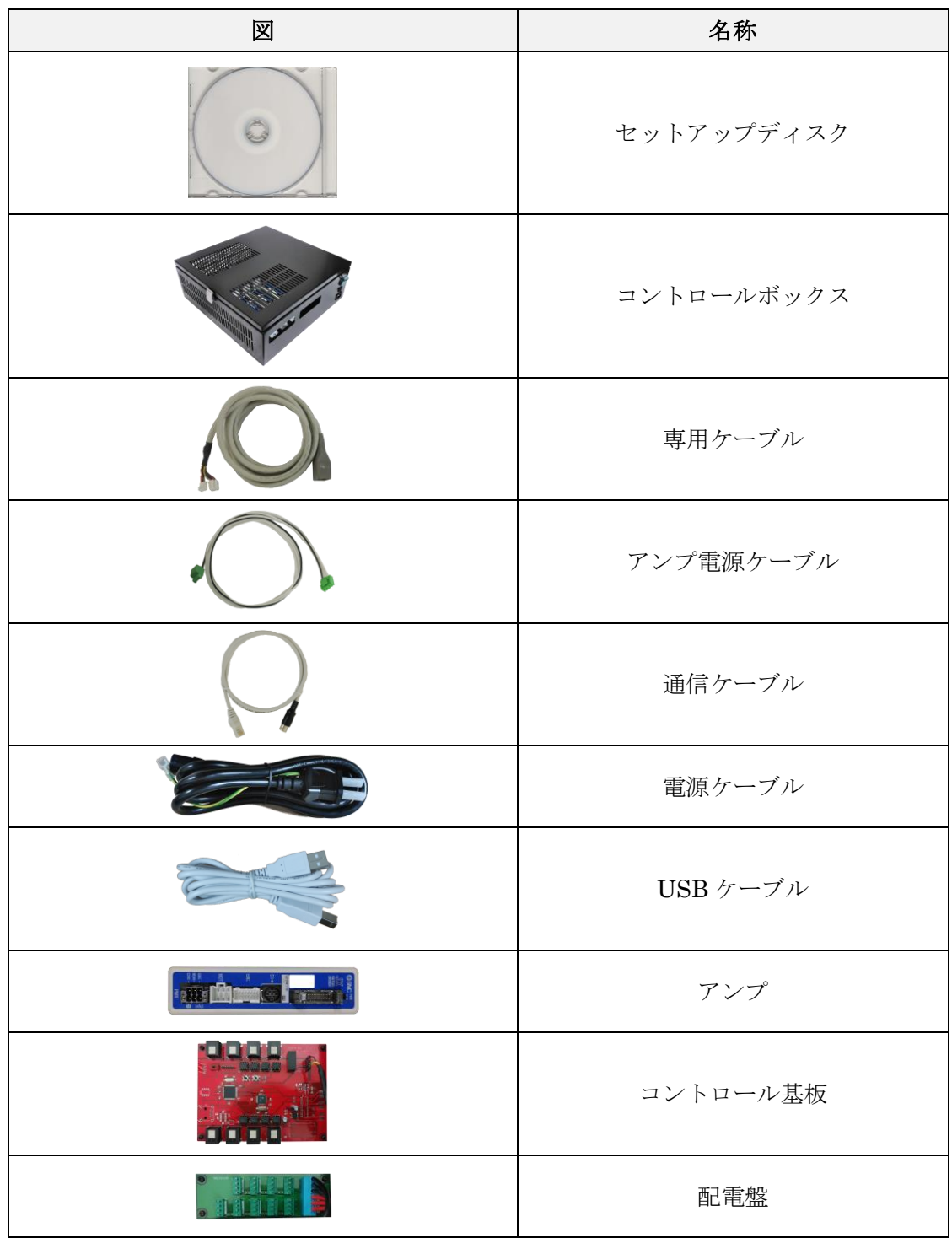

※部品の色は本資料とは異なる場合があります

- <span id="page-7-0"></span>3. コントロールボックス
- <span id="page-7-1"></span>3.1. 全体

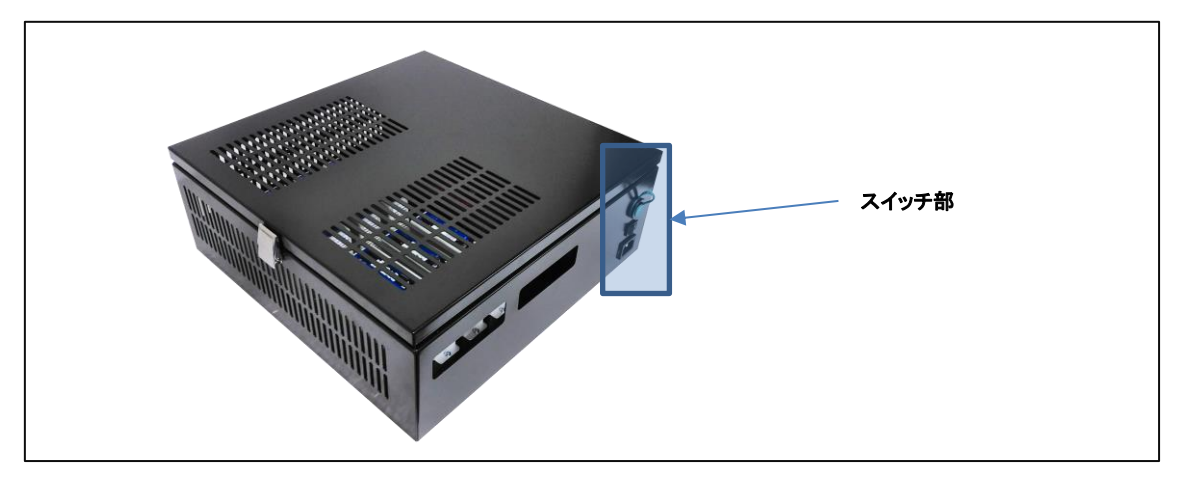

<span id="page-7-2"></span>3.2. スイッチ部

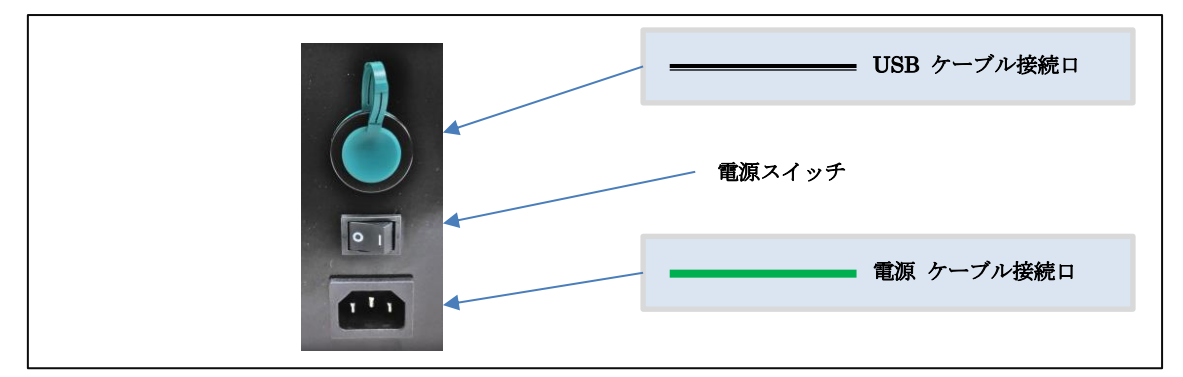

<span id="page-7-3"></span>3.3. 内部

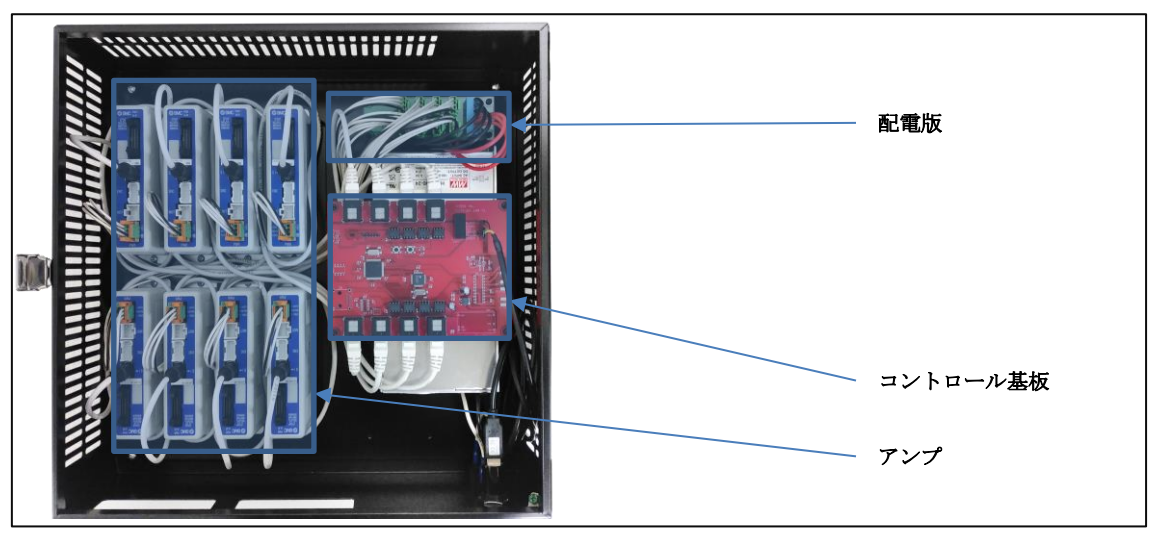

## <span id="page-8-0"></span>4. スイッチ部 詳細

<span id="page-8-1"></span>4.1. 電源スイッチ

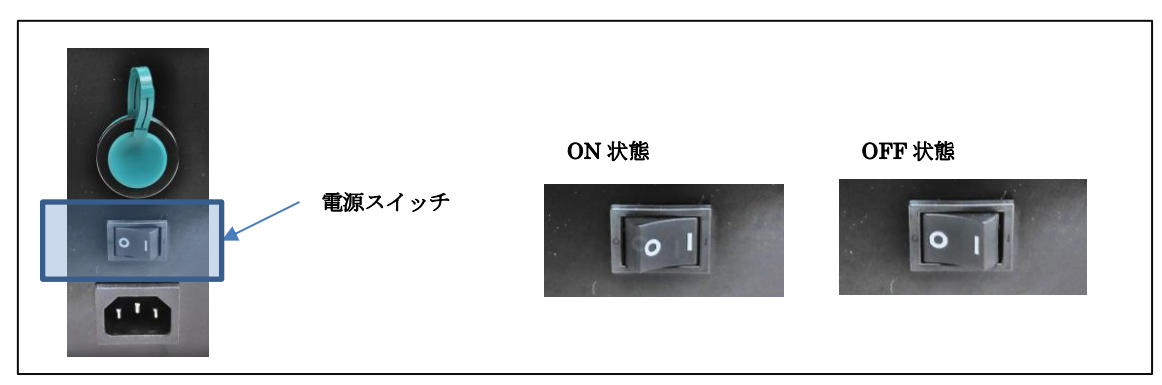

<span id="page-8-2"></span>4.2. USB ケーブル

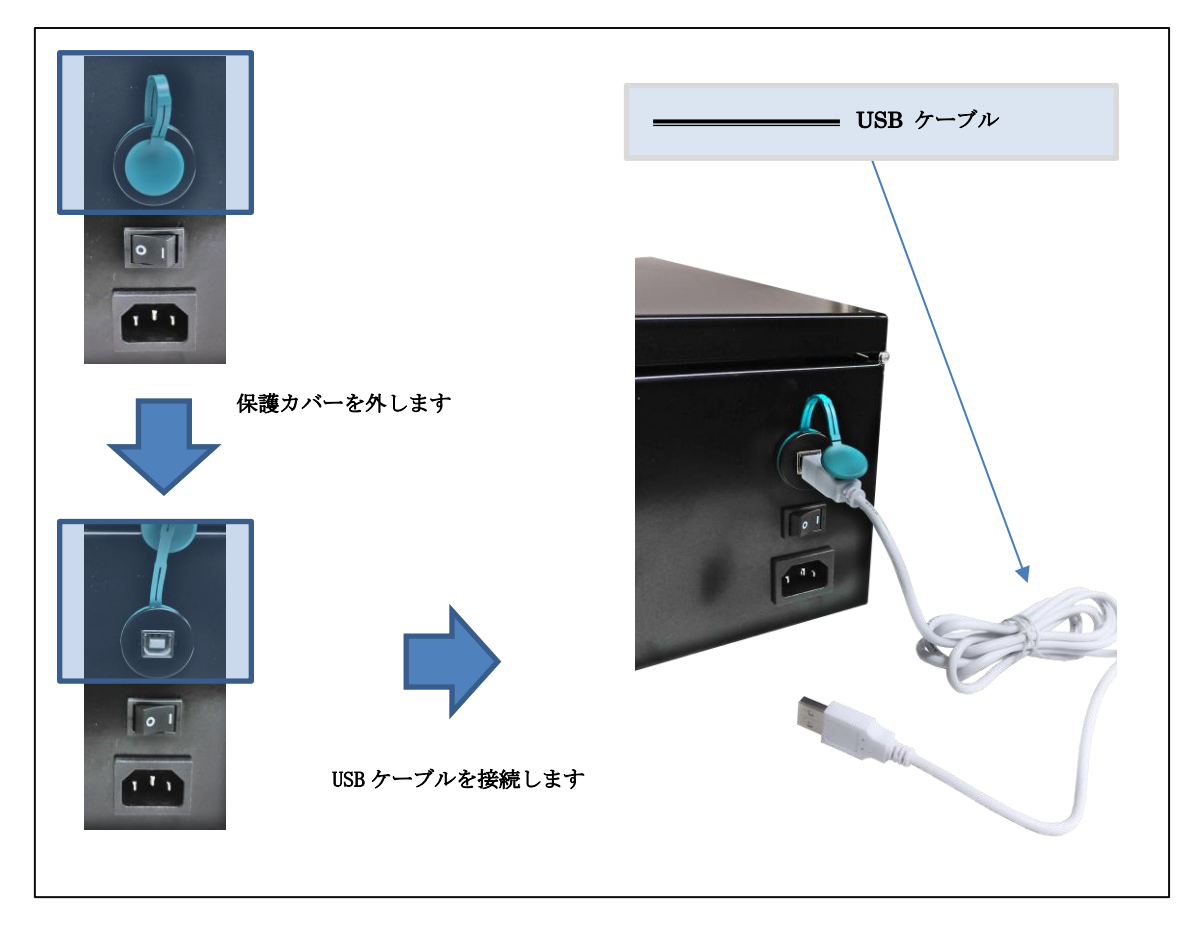

# <span id="page-9-0"></span>4.3. 電源ケーブル

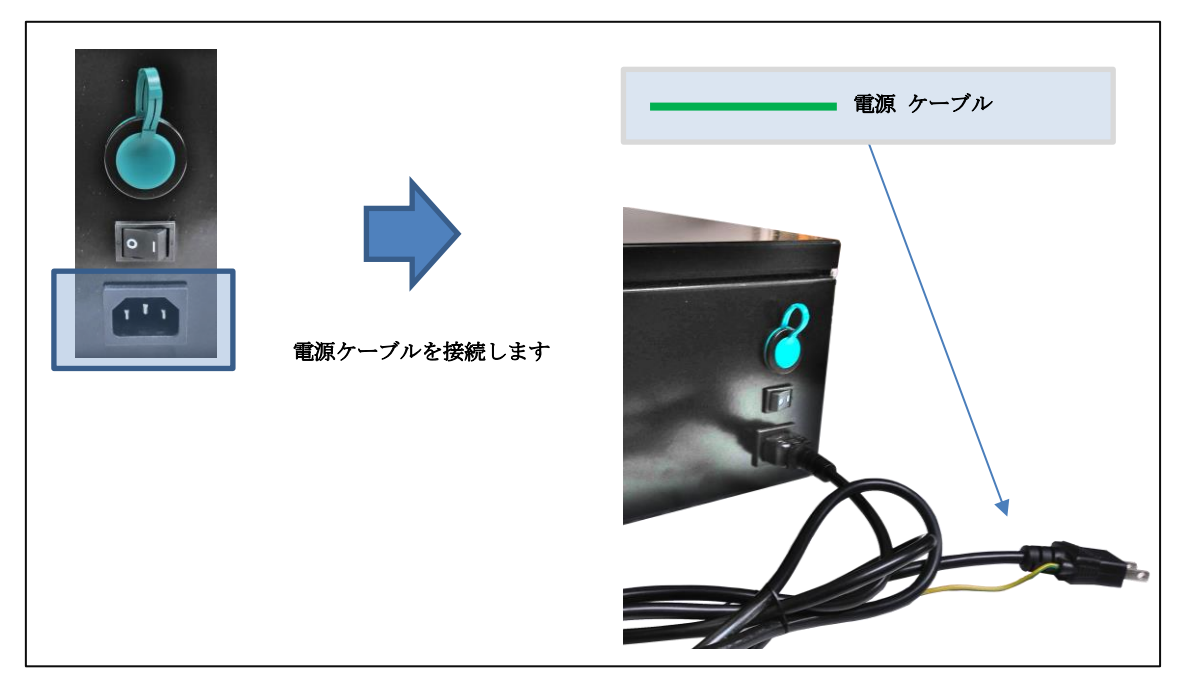

#### <span id="page-10-0"></span>5. 軸番号

シミュレータに取付けられたアクチュエータ毎に軸番号が割り振られています。シミュレ ータの制御に必要となりますので、接続時には同じ軸番号同士となるように接続してくだ さい。

<span id="page-10-1"></span>5.1. アンプ

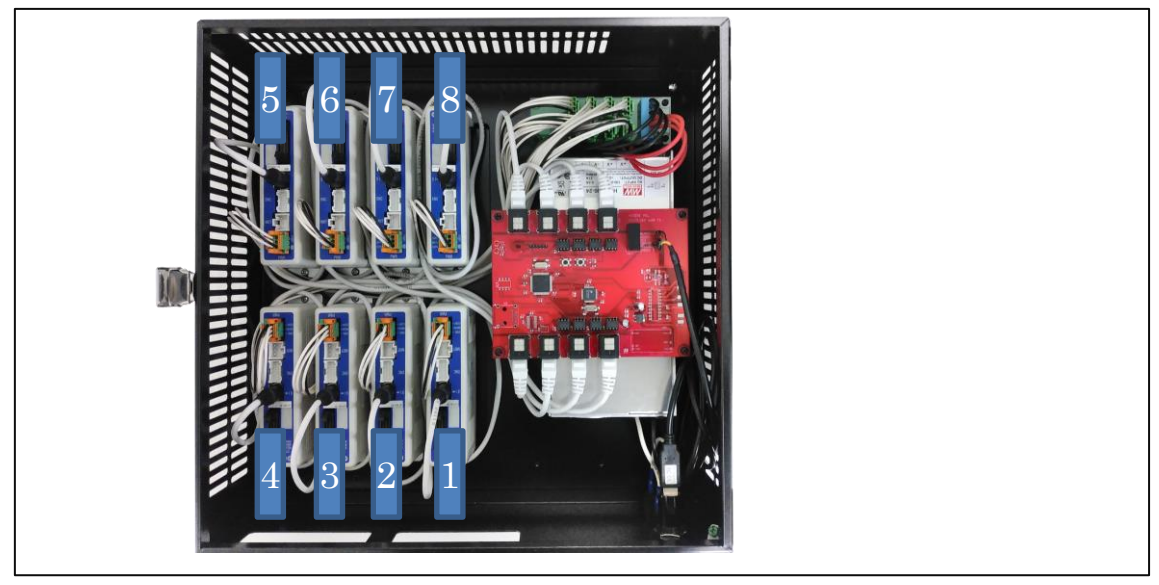

5.2. コントロール基板

<span id="page-10-2"></span>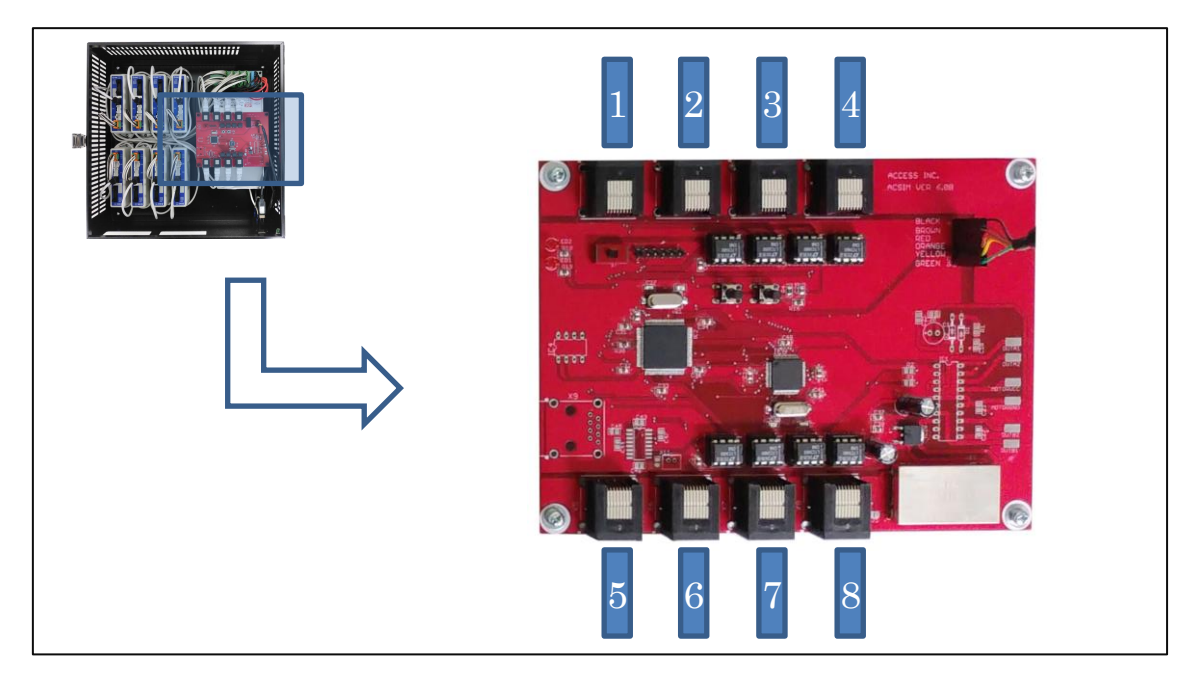

#### <span id="page-11-0"></span>5.3. 配電盤

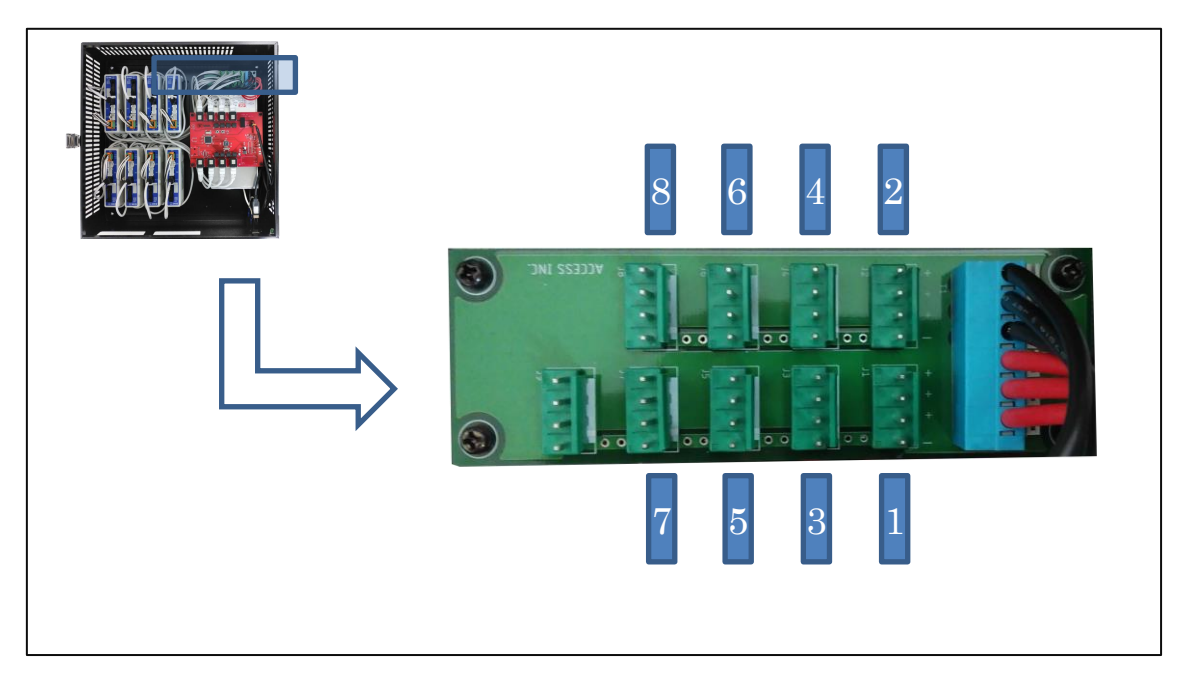

## <span id="page-12-0"></span>5.4. シミュレータ

シート軸の種類により軸番号が異なります。

シート軸の種類には水平、垂直の2種類があります。

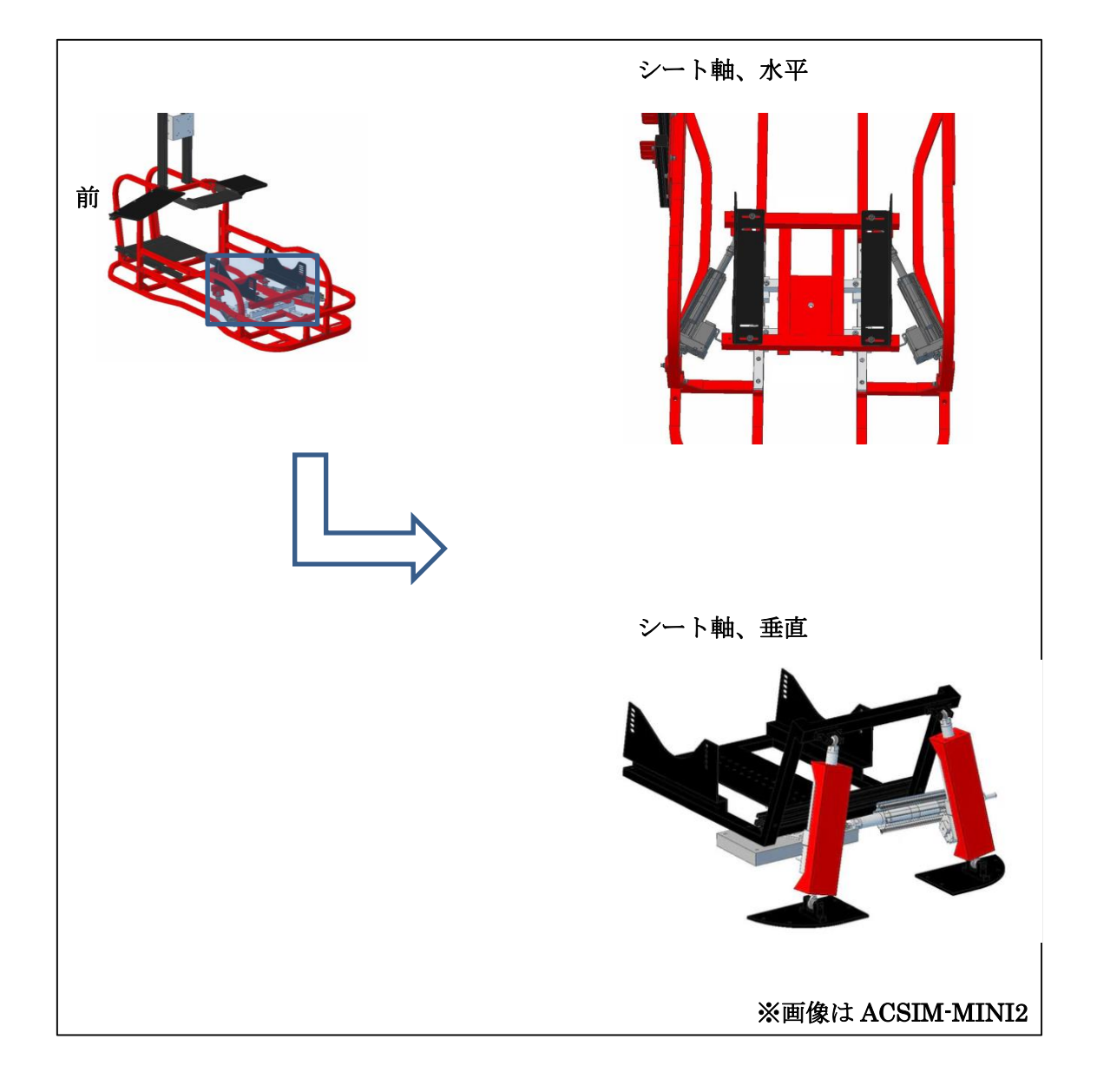

<span id="page-13-0"></span>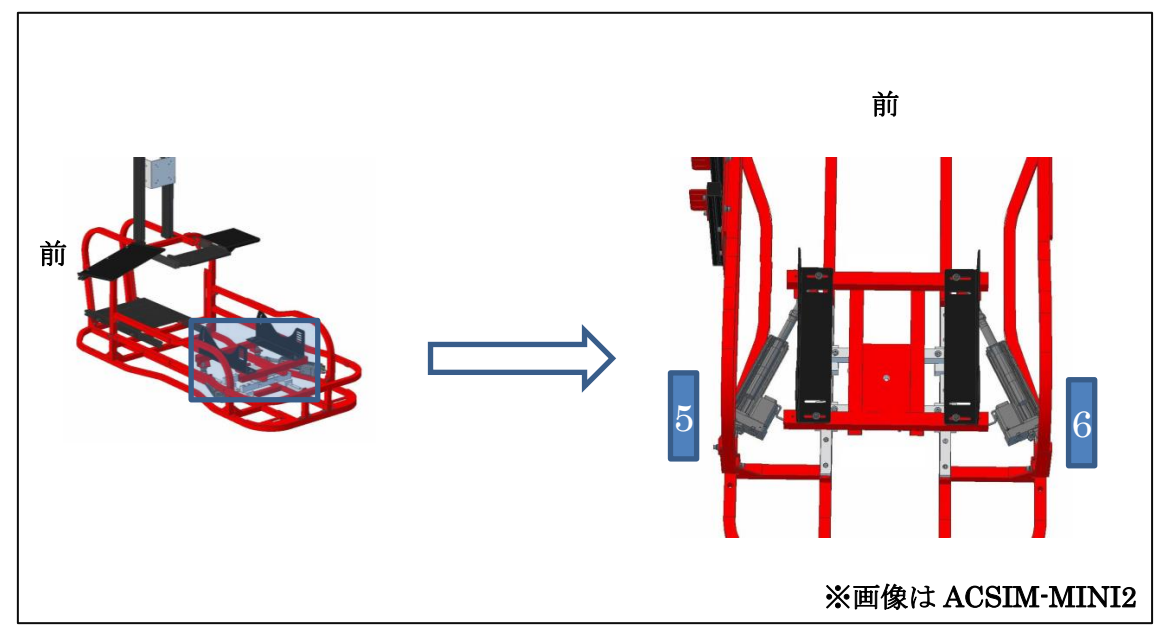

追加軸

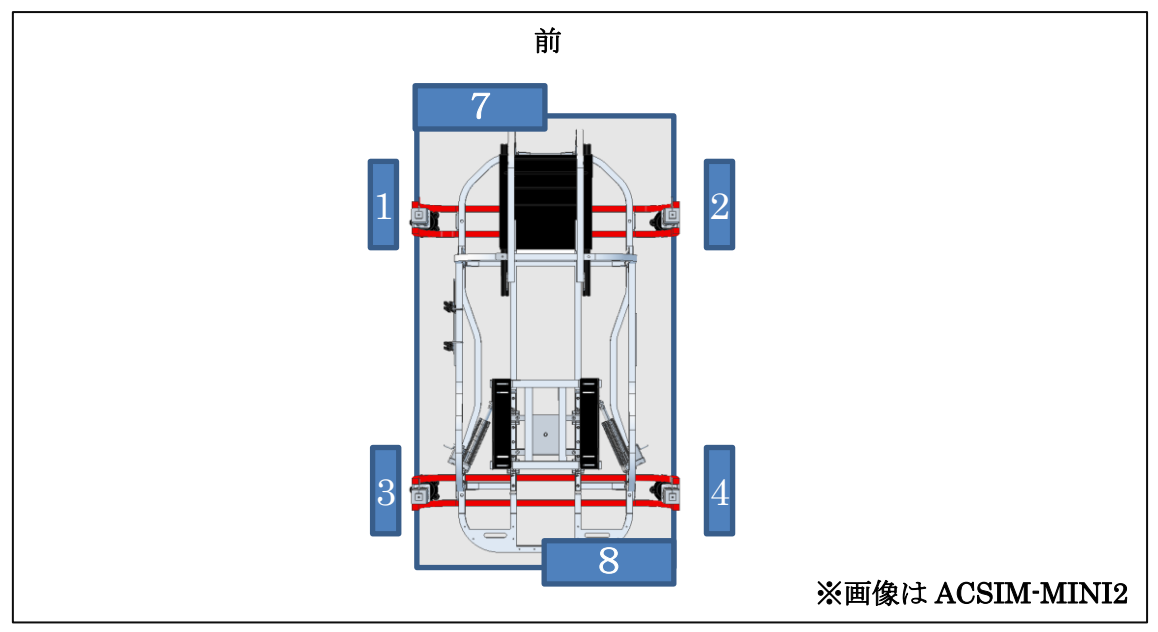

<span id="page-14-0"></span>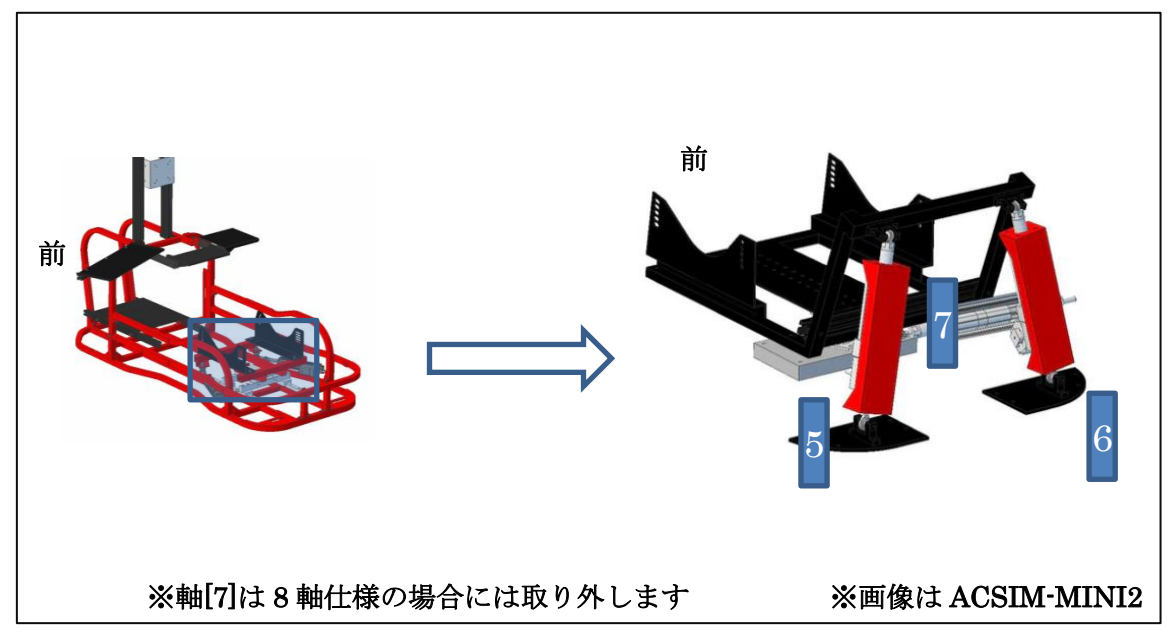

追加軸

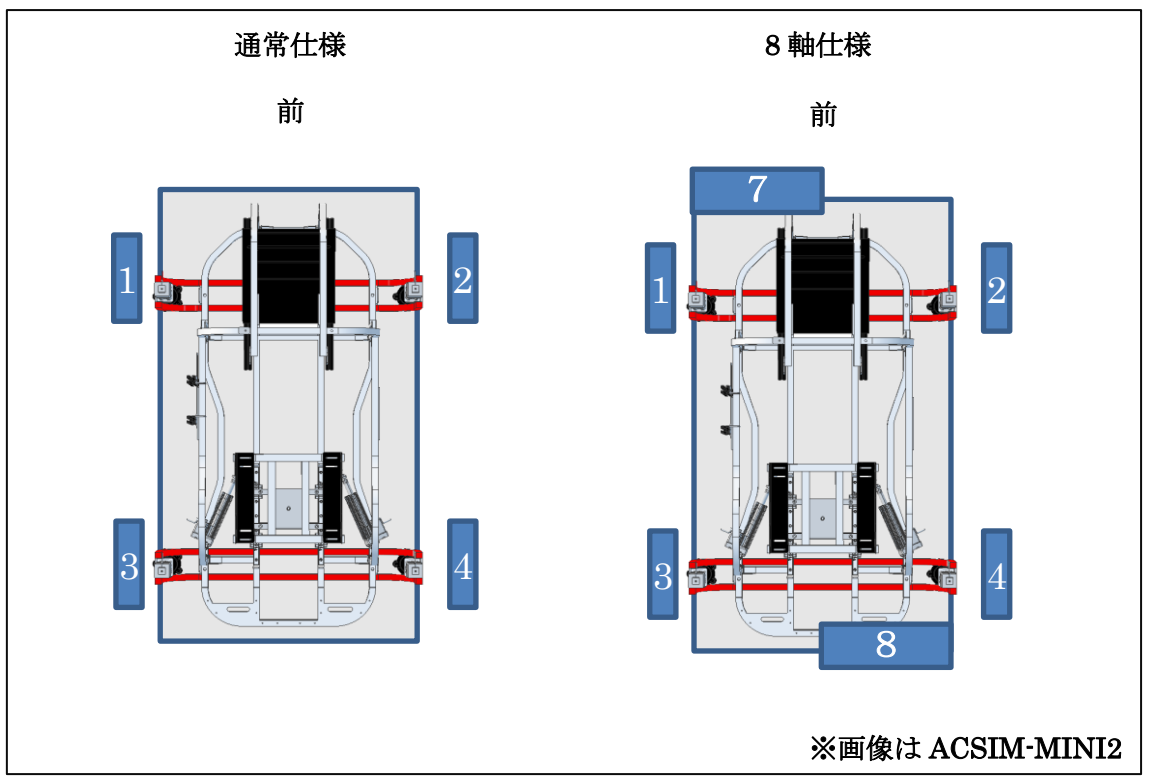

#### <span id="page-15-0"></span>6. 接続

#### <span id="page-15-1"></span>6.1. 接続概要

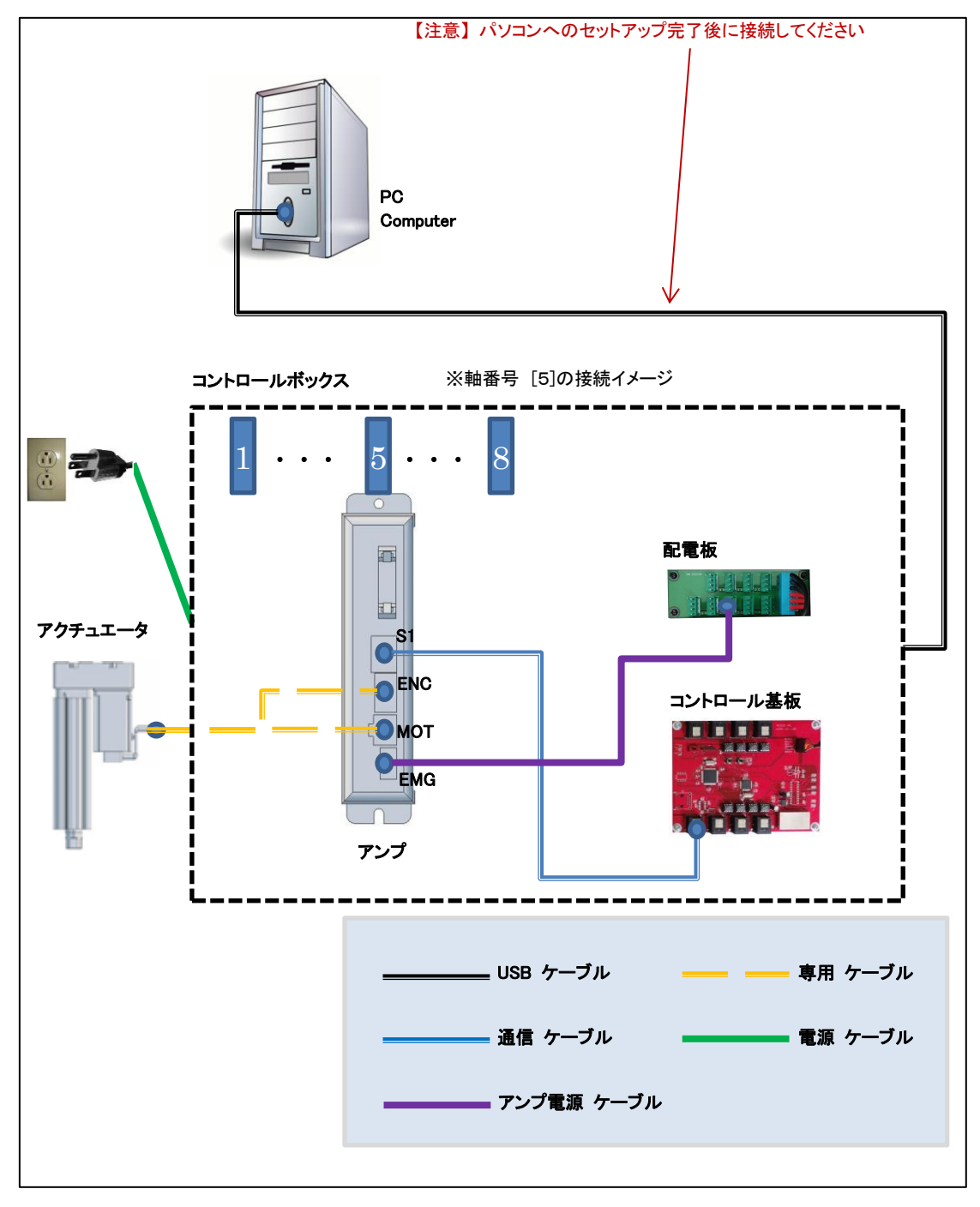

#### <span id="page-16-0"></span>6.2. 接続部分

#### <span id="page-16-1"></span>6.2.1. アンプ

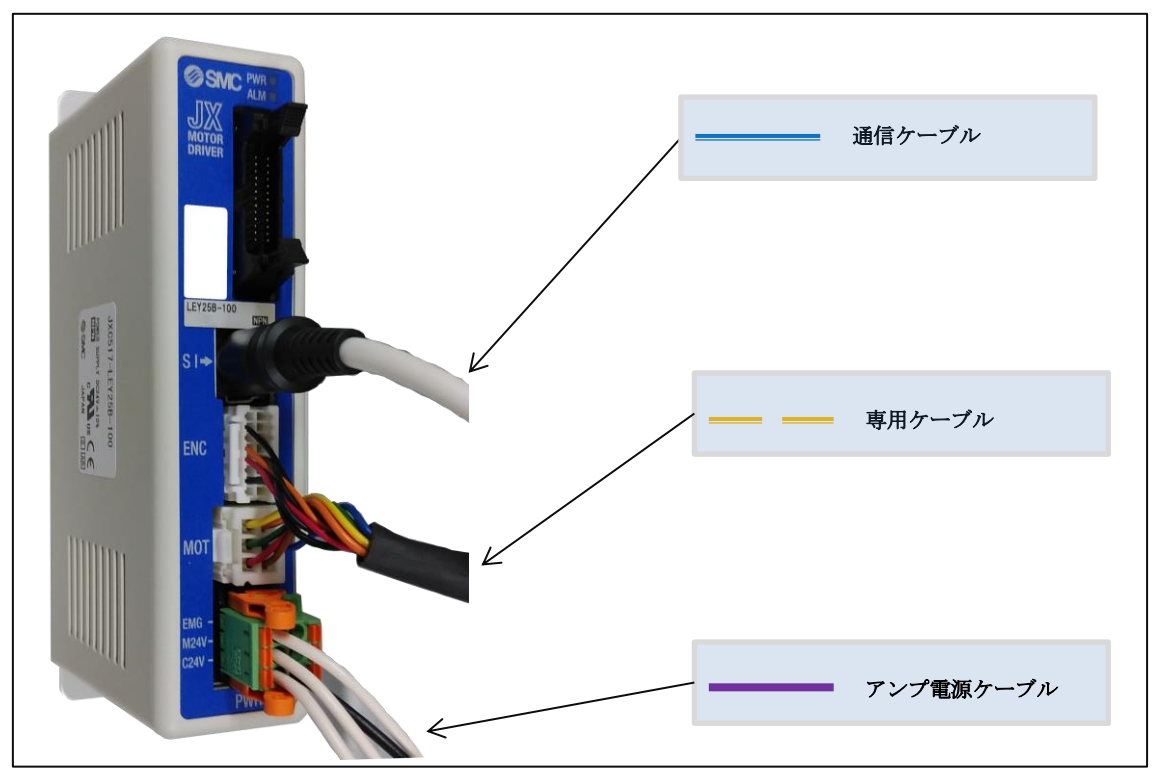

<span id="page-16-2"></span>6.2.2. アクチュエータ

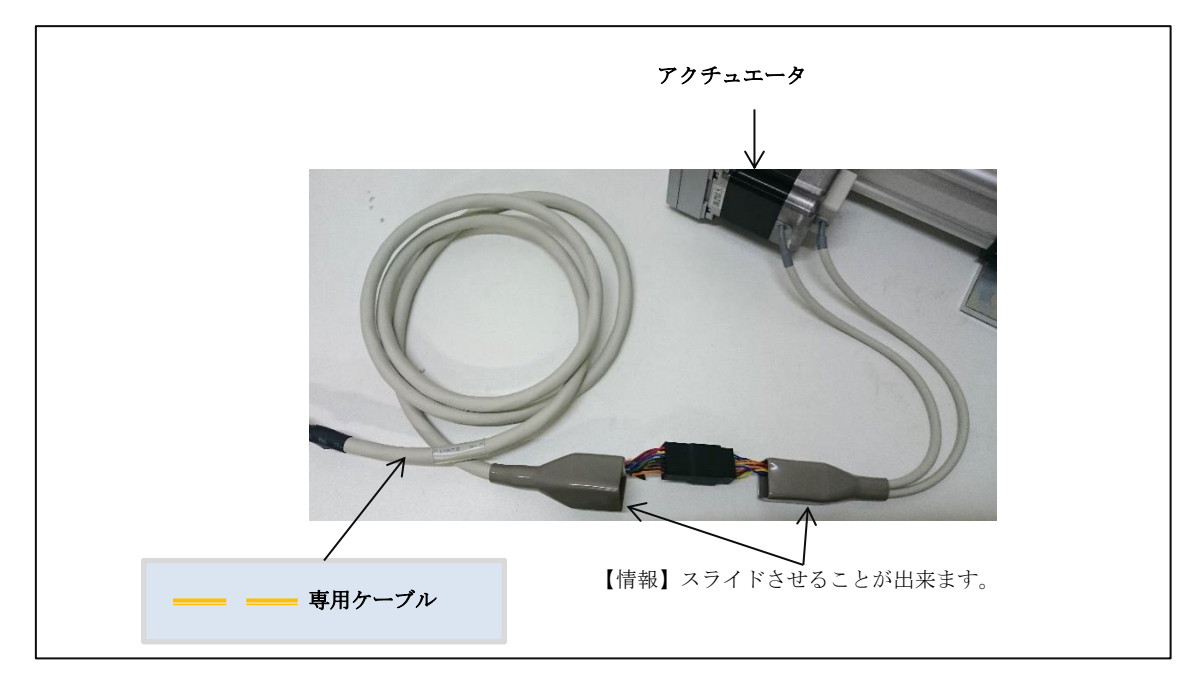

<span id="page-17-0"></span>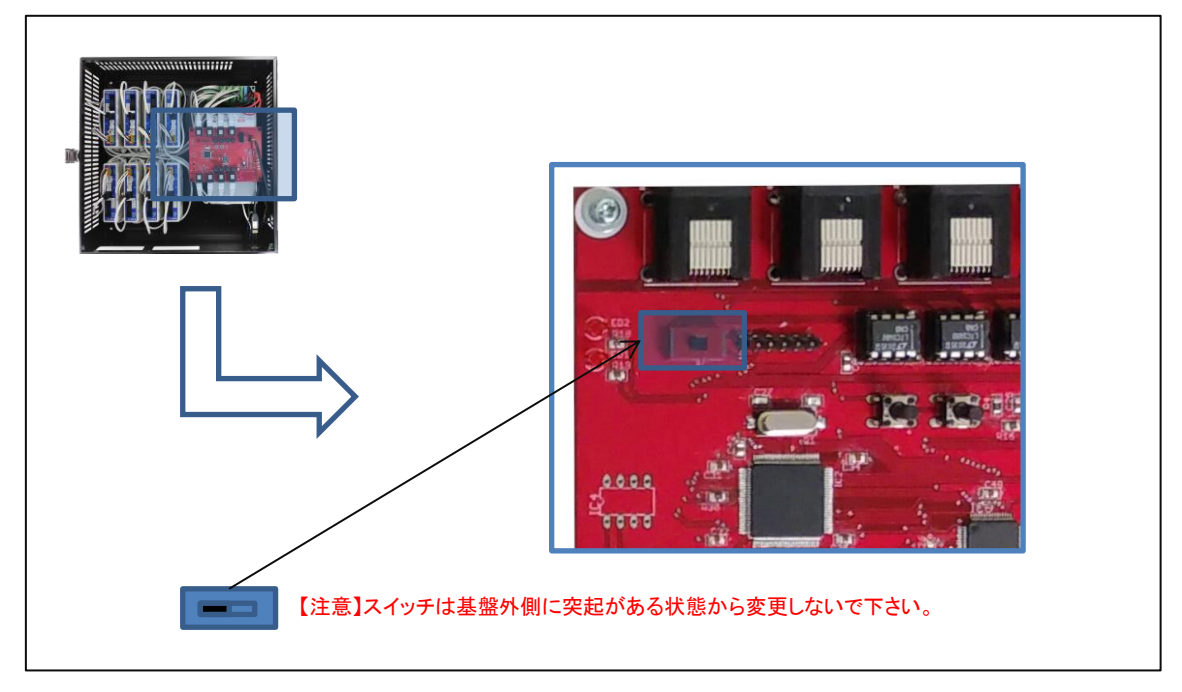

<span id="page-17-1"></span>6.2.4. Serial ケーブル接続部

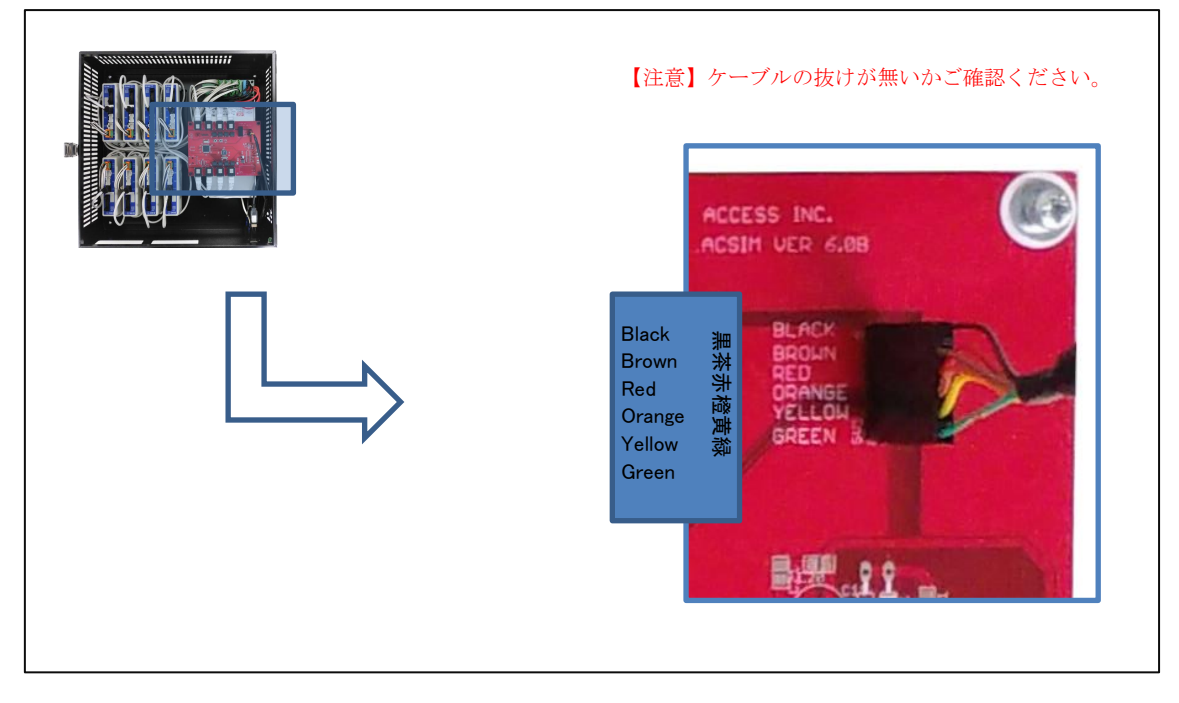

# <span id="page-18-0"></span>6.2.5. Serial ケーブル接続部2

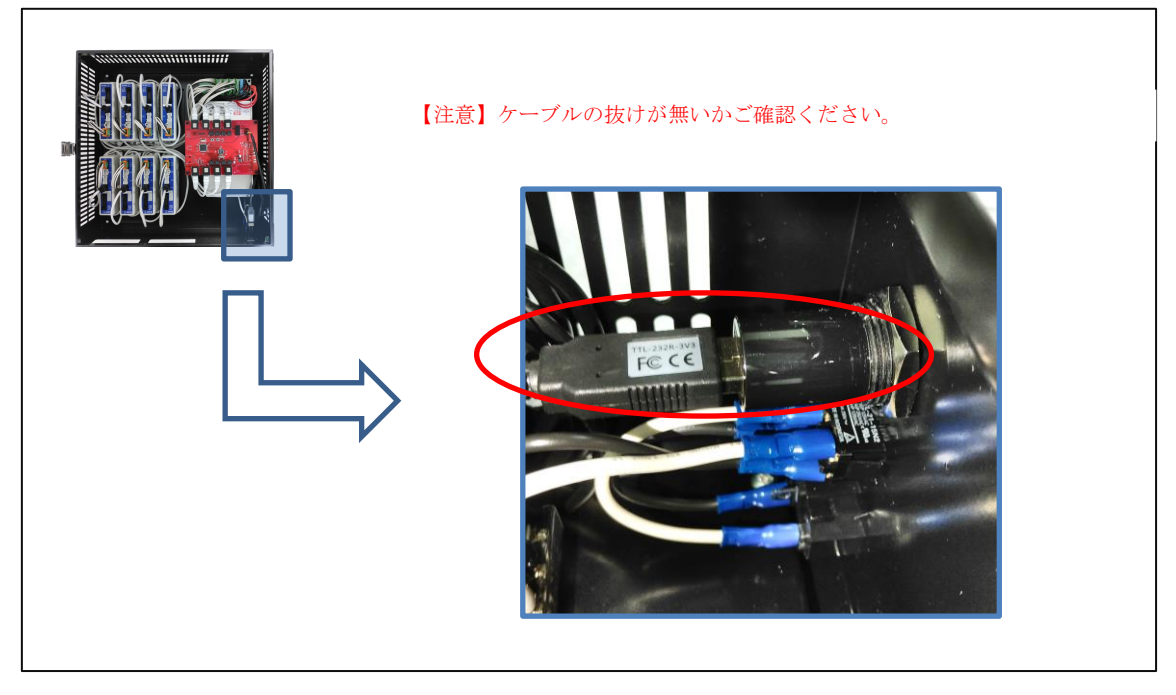

# <span id="page-19-1"></span><span id="page-19-0"></span>6.3. 軸番号 [5] [6][7] の接続 6.3.1. シート軸、水平の場合

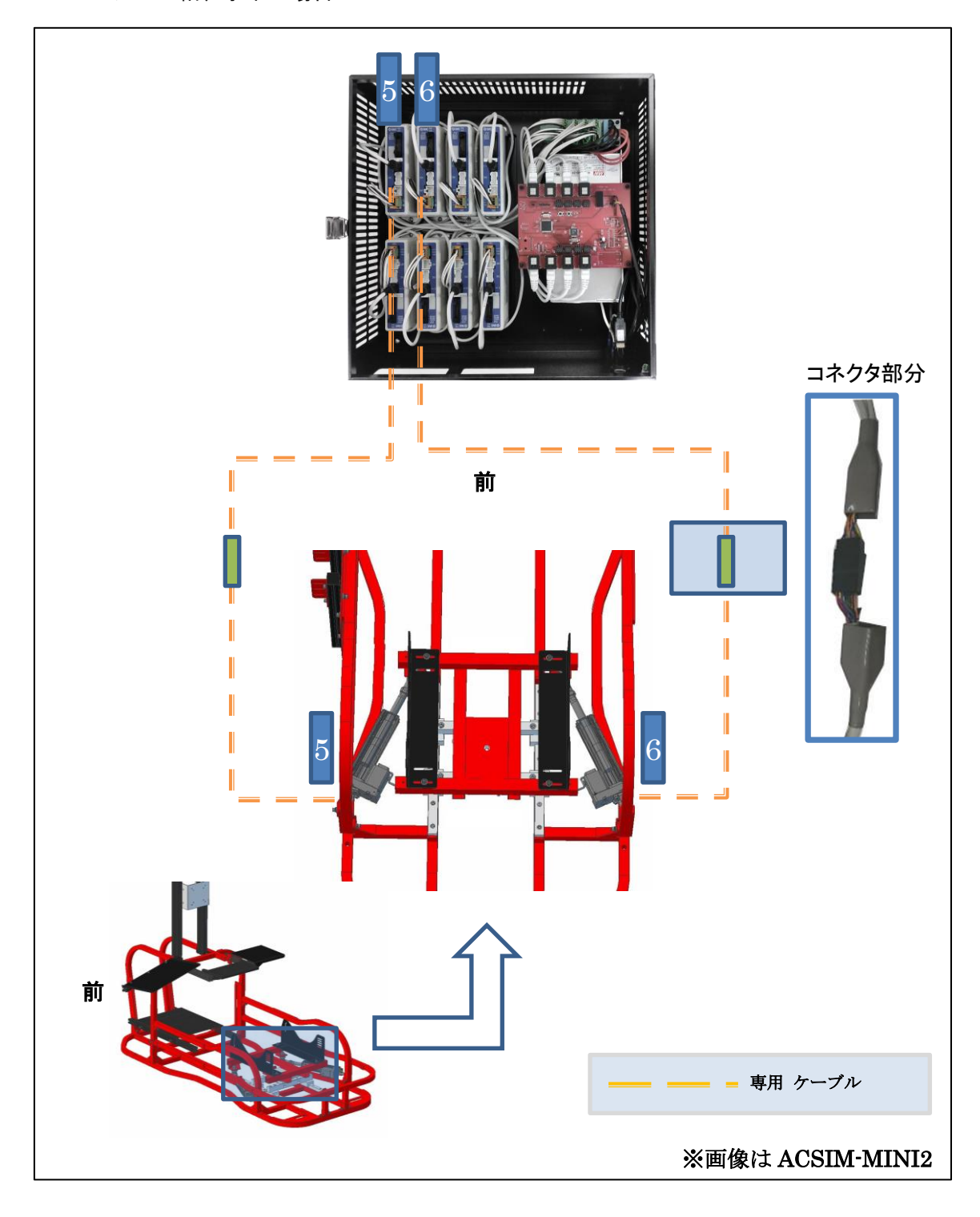

<span id="page-20-0"></span>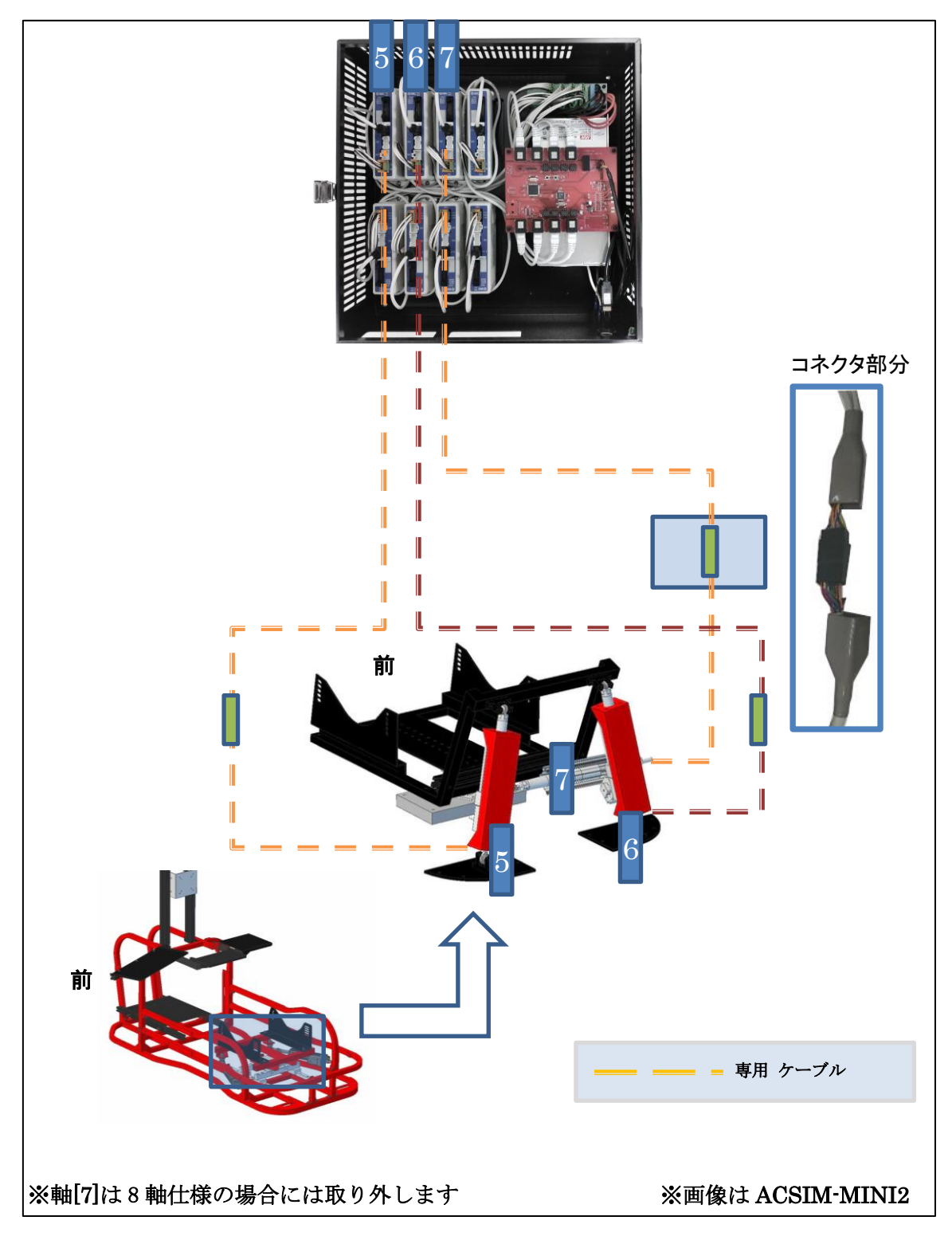

# <span id="page-21-0"></span>6.4. 軸番号[1][2][3][4]の接続

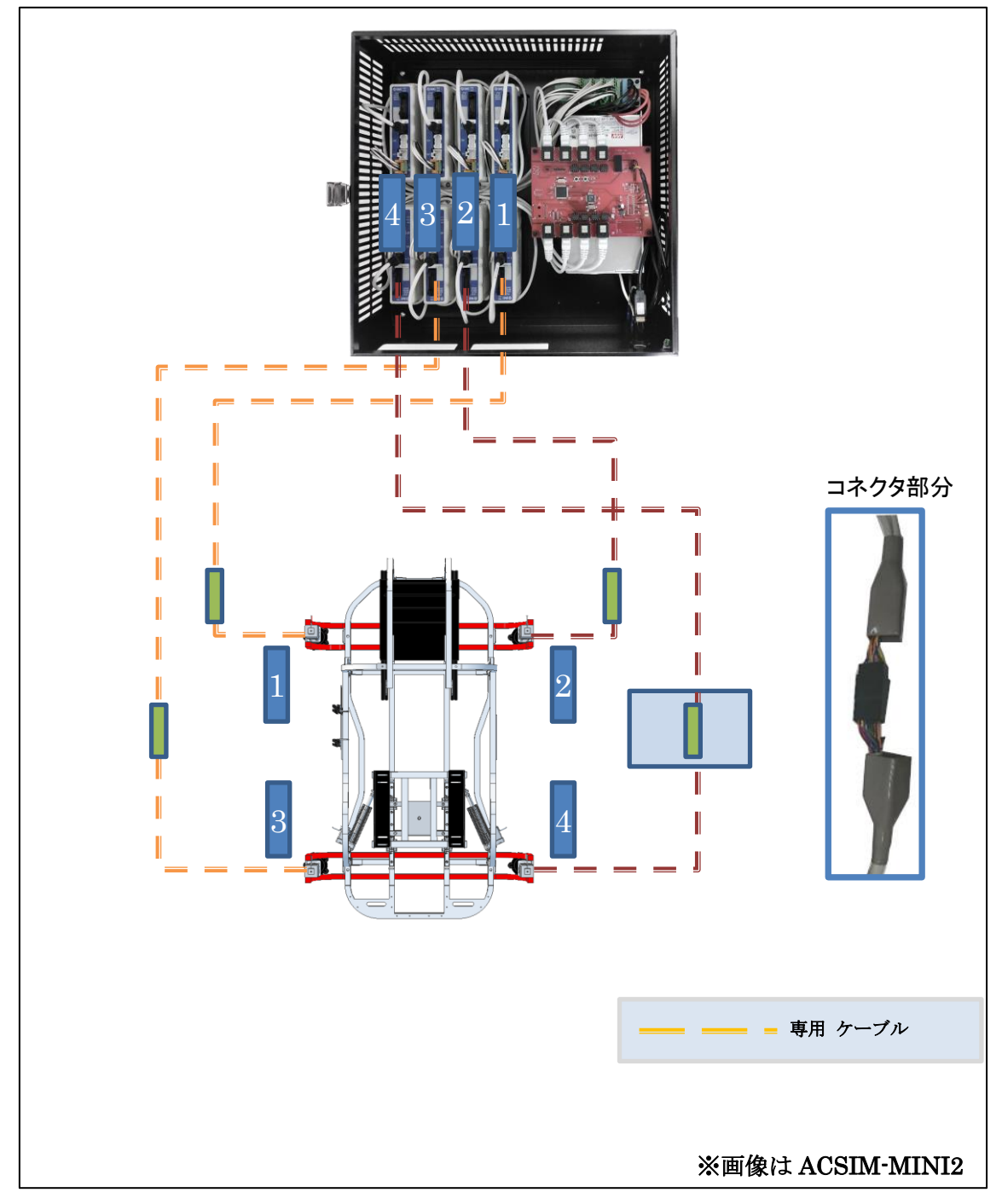

<span id="page-22-0"></span>6.5. 軸番号[7][8]の接続(オプション)

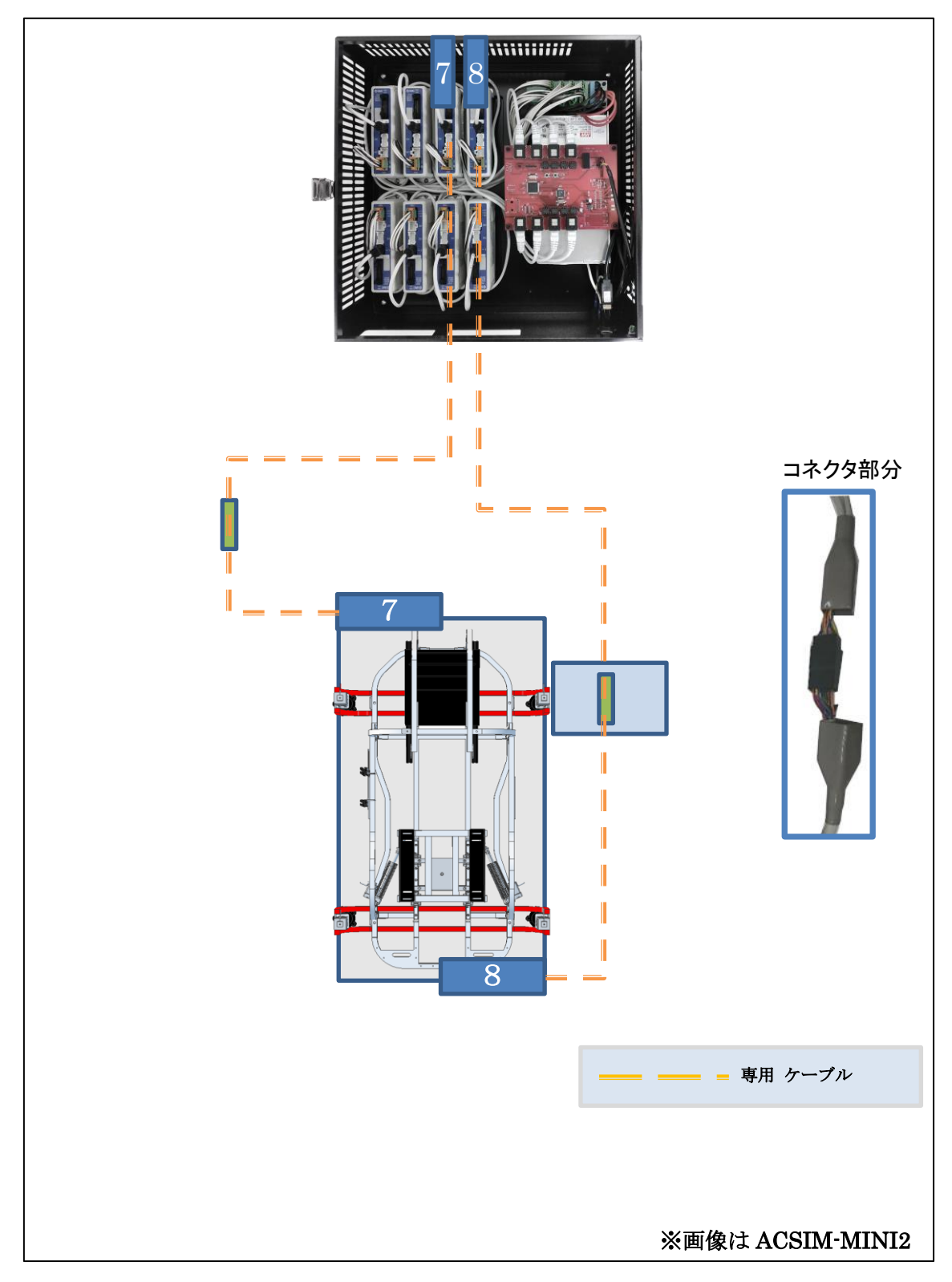

#### <span id="page-23-0"></span>7. セットアップ

セットアップ済み PC の場合にはセットアップに必要はありません。

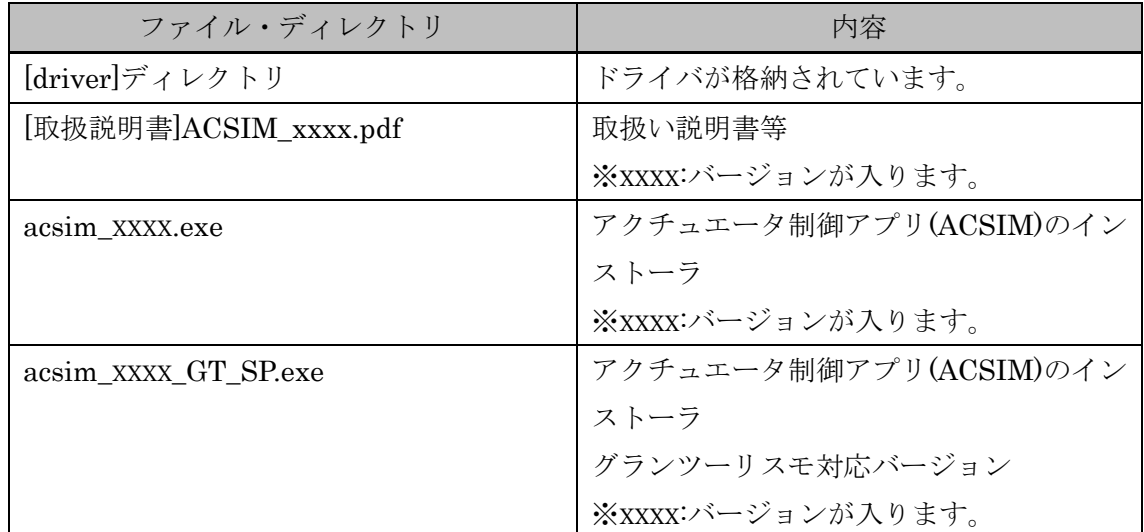

#### <span id="page-23-1"></span>7.1. セットアップディスク内容

#### <span id="page-23-2"></span>7.2. 準備

コントローラと PC が接続されていないことを確認しパソコンの電源を ON にしてくださ い。起動を確認後、セットアップディスクを PC にセットしてください。

#### <span id="page-23-3"></span>7.3. ドライバのインストール

FTDI の VCP ドライバのインストールを行います。

セットアップディスク内の

【[driver]-[FTDI]-[VCP]-CDMXXXX\_Setup.exe】(※XXXX:バージョン番号)を実行し画面の 指示に従いインストールを行ってください。

#### <span id="page-23-4"></span>7.4. アクチュエータ制御アプリ(ACSIM)のインストール

セットアップディスク内の

【acsim\_XXXX.exe】(※XXXX:バージョン番号)を実行し画面の指示に従いインストールを行 ってください。

詳しくは[取扱説明書]ACSIM\_xxxx.pdf の下記の項目を参照してください。

・「ACSIM(制御ソフト)「アプリケーション説明書」」―

「ACSIM の PC へのセットアップ、アップデート」

# <span id="page-24-0"></span>8. セットアップ確認

#### <span id="page-24-1"></span>8.1. コントロールボックスの電源を入れる

コントロールボックスの「電源ケーブル」をコンセントに差し込み、「電源スイッチ」を ON 状態にしてください。

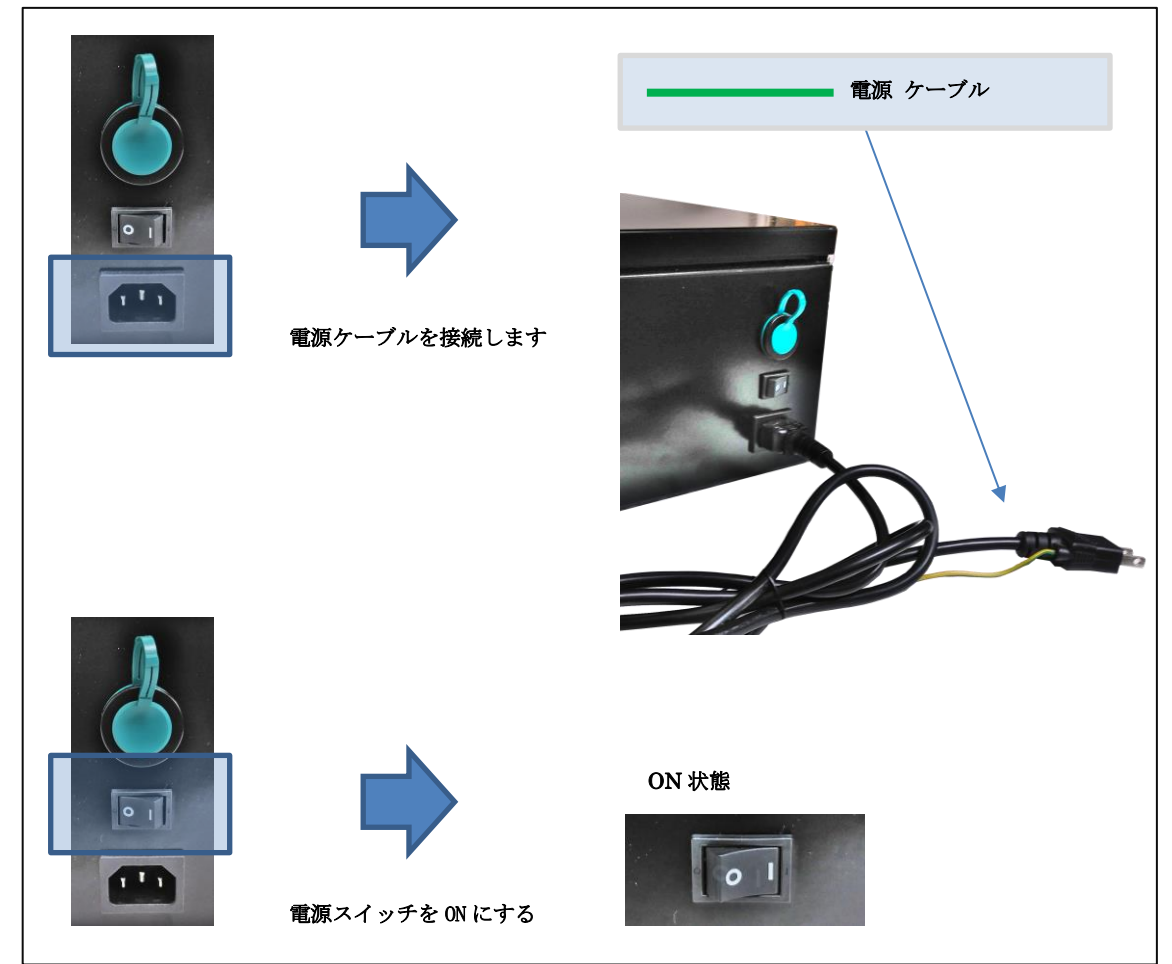

#### <span id="page-25-0"></span>8.2. コントロールボックスを PC へ認識させる

コントロールボックスを PC へ「USB ケーブル」で接続します。

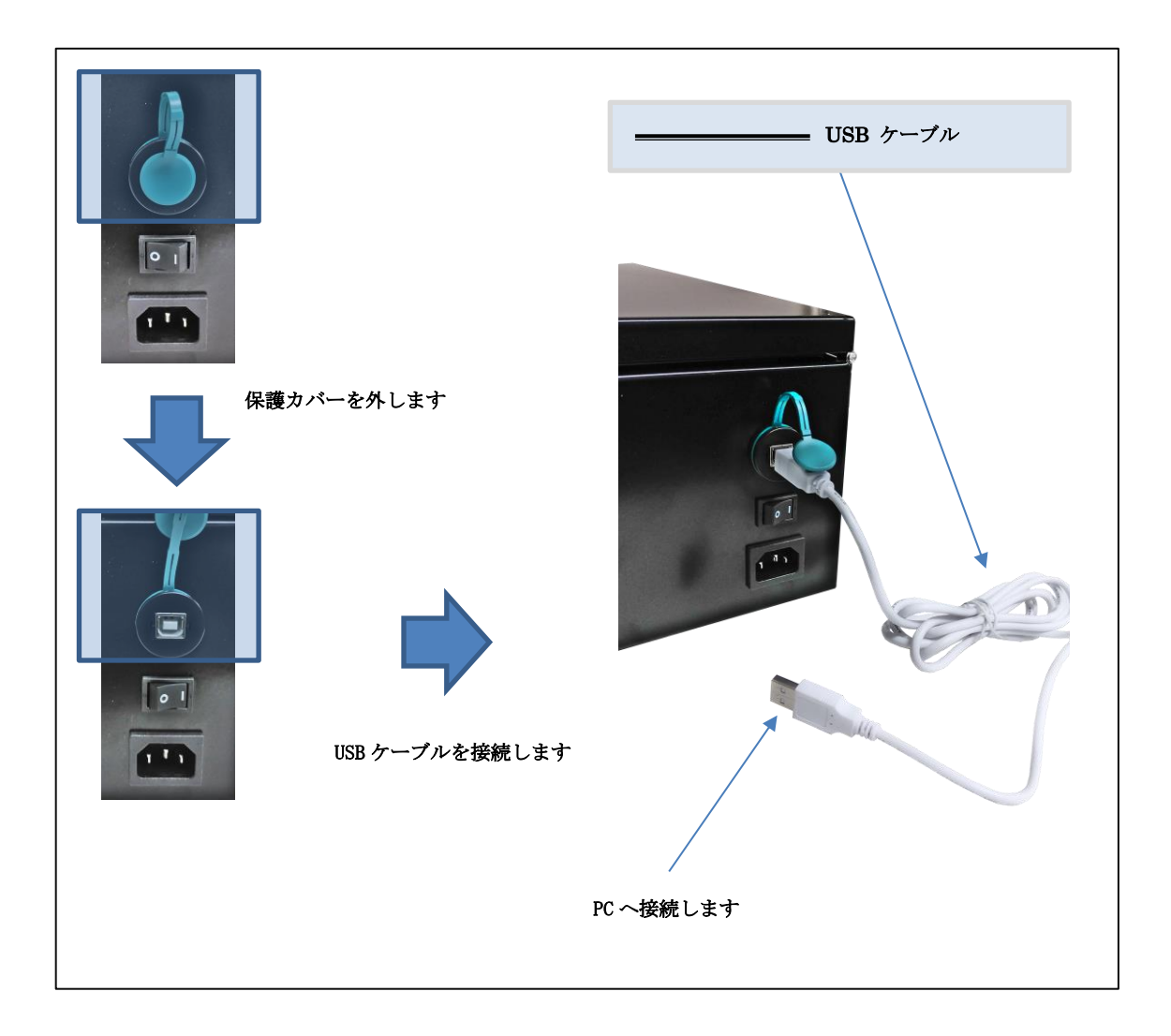

コントロールボックスを PC へ接続すると PC のタスクトレイに下記のメッセージが表示 されます。

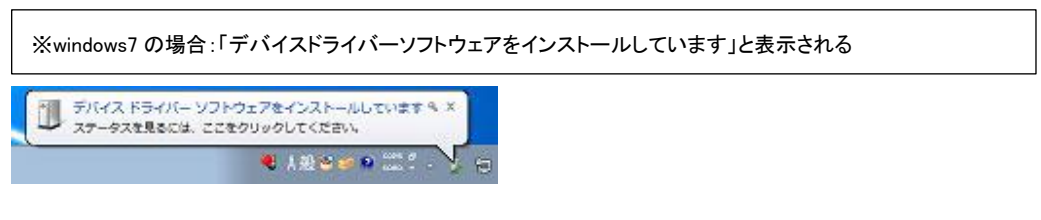

しばらくすると PC のタスクトレイに下記のメッセージが表示されます。

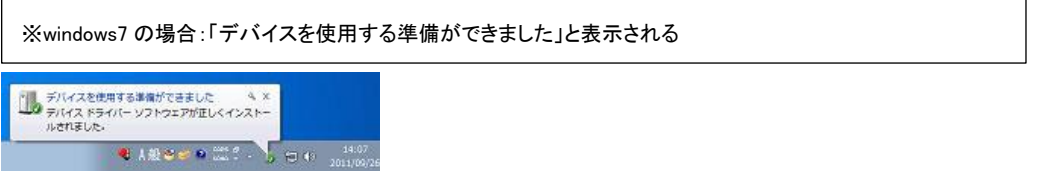

上記メッセージが表示されるとコントロールボックスが PC に認識された状態となります。

#### <span id="page-27-0"></span>8.3. ACSIM のメイン画面の確認

タスクトレイ内の下記のアイコンをクリックしてください。

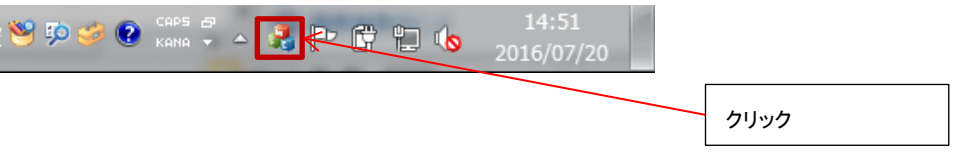

下記のように「コントローラバージョン」より上部がすべて【OK】と表示されていること を確認してください。

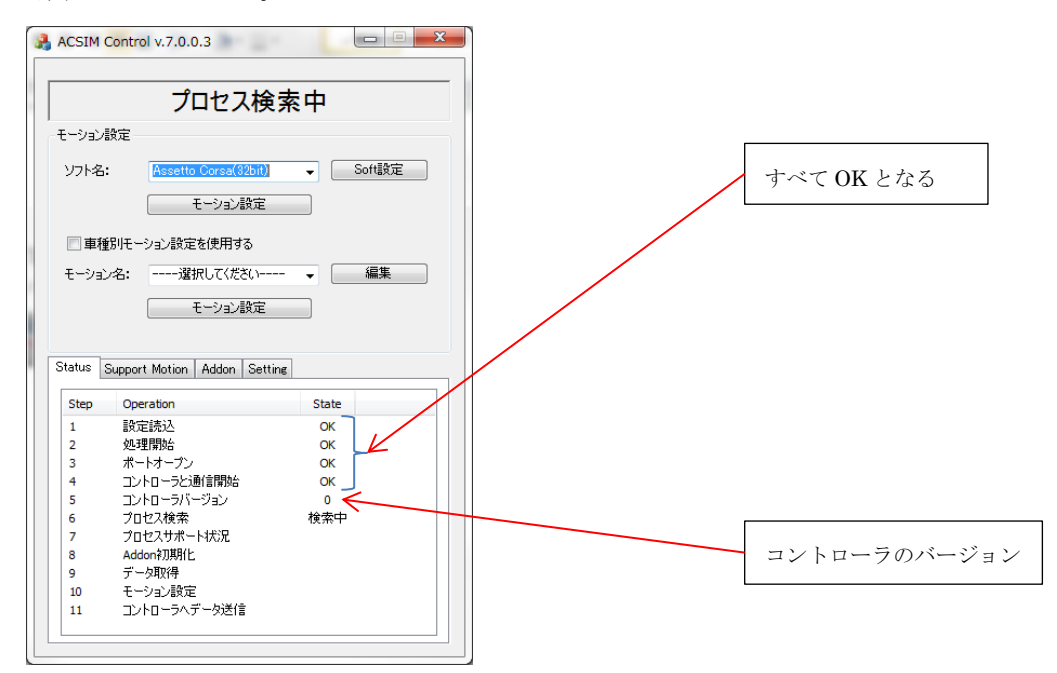

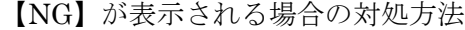

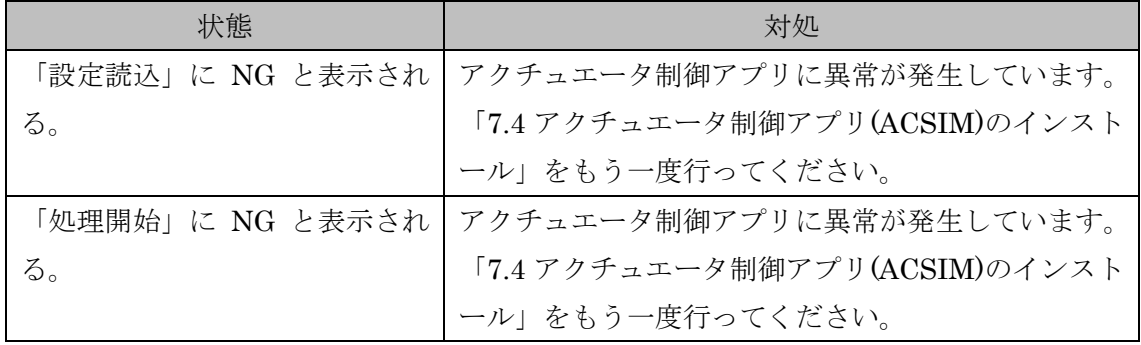

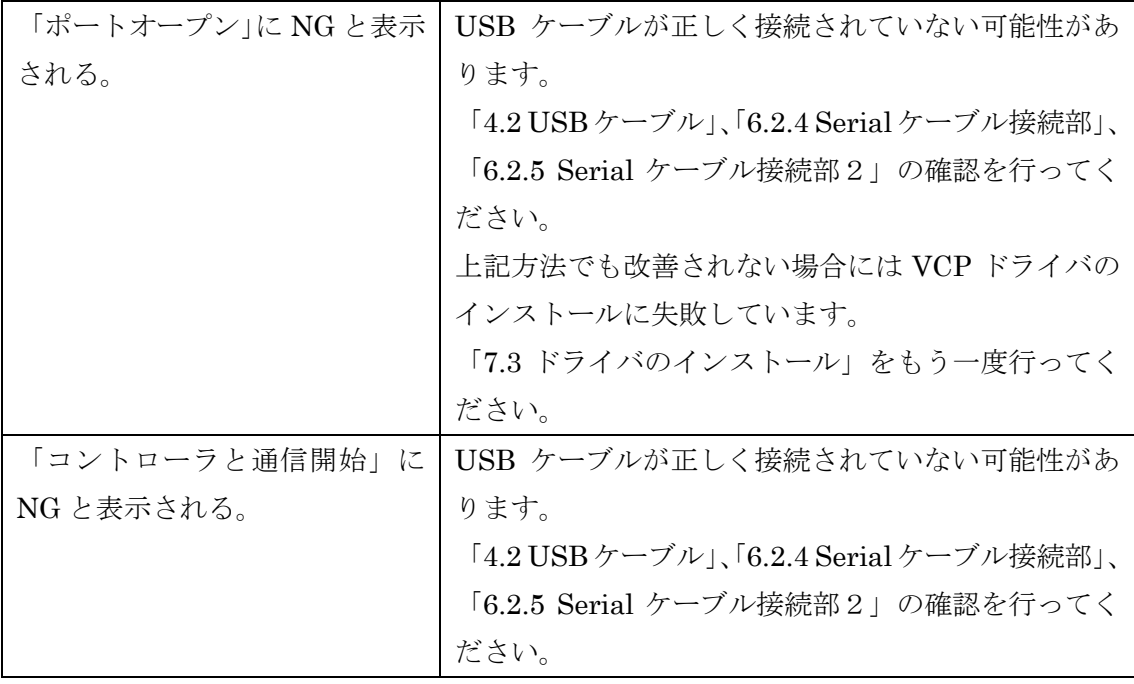

#### <span id="page-29-0"></span>9. ACSIM 設定

<span id="page-29-1"></span>9.1. アクチュエータ設定

#### <span id="page-29-2"></span>9.1.1. 2軸、4軸、6軸仕様の場合(シート軸、水平)

#### 2軸、4軸、6軸で共通の設定となります。

「6 軸モード」で動作するよう設定変更を行います。

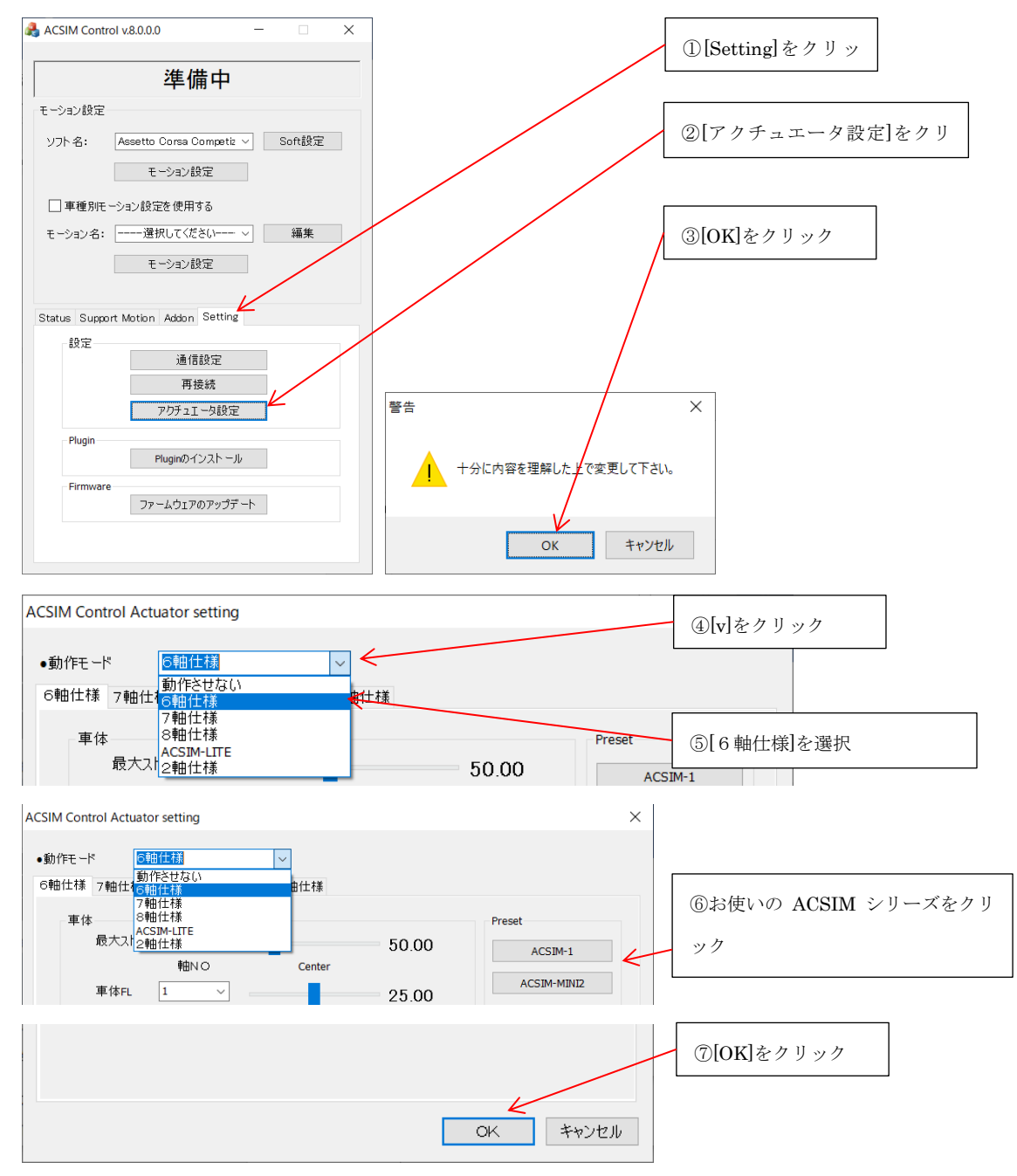

#### <span id="page-30-0"></span>9.1.2. 3 軸、7 軸仕様の場合(シート軸、垂直)

#### 3軸、7軸で共通の設定となります。

「7軸モード」で動作するよう設定変更を行います。

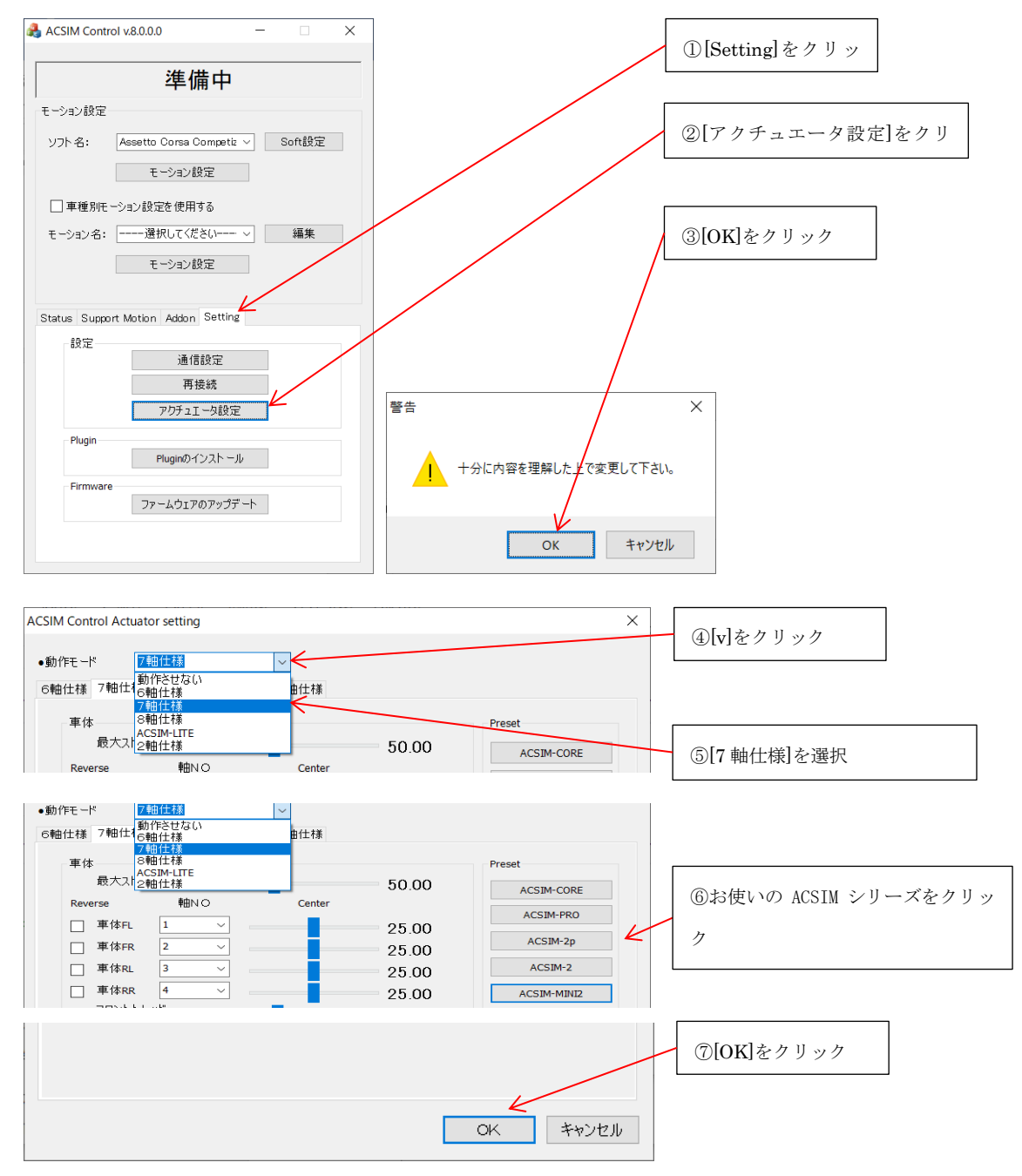

#### <span id="page-31-0"></span>9.1.3. 8軸仕様の場合(シート軸、水平)(シート軸、垂直)共通

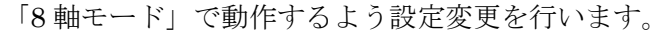

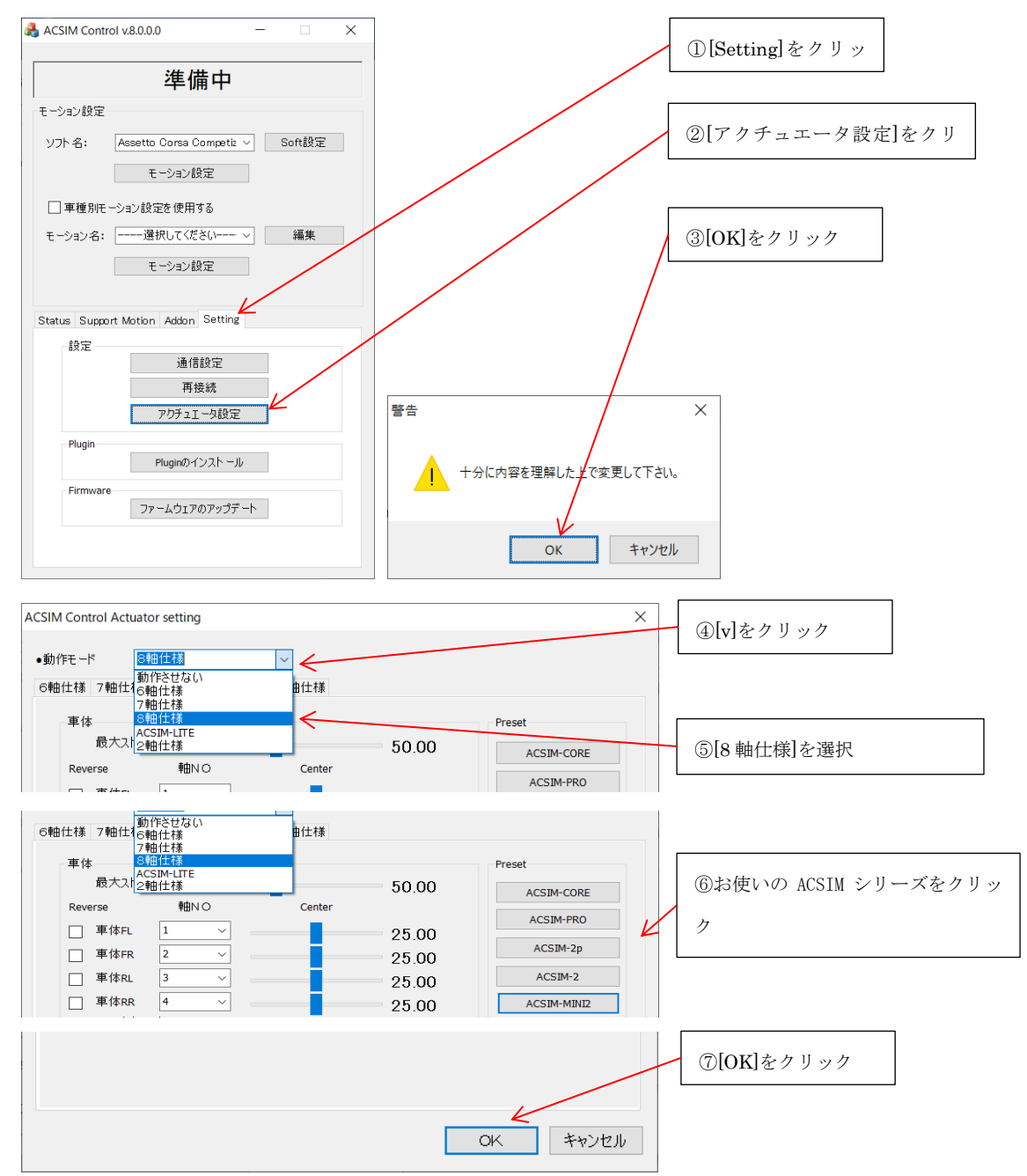

#### <span id="page-32-0"></span>9.2. シミュレーションソフト設定

プレイするシミュレーションソフト(rFactor 等)によっては、シミュレータと連動動作さ せるための設定が必要となります。

詳しくは[取扱説明書]ACSIM\_xxxx.pdf の下記の項目を参照してください。

・「ACSIM(制御ソフト)「アプリケーション説明書」」―

「シミュレーションソフト設定」